ET Stage Line

# **AKTIV-LAUTSPRECHERBOX MIT FERNSTEUERBAREM SIGNALPROZESSOR**

**ACTIVE SPEAKER SYSTEM WITH REMOTE-CONTROLLABLE SIGNAL PROCESSOR**

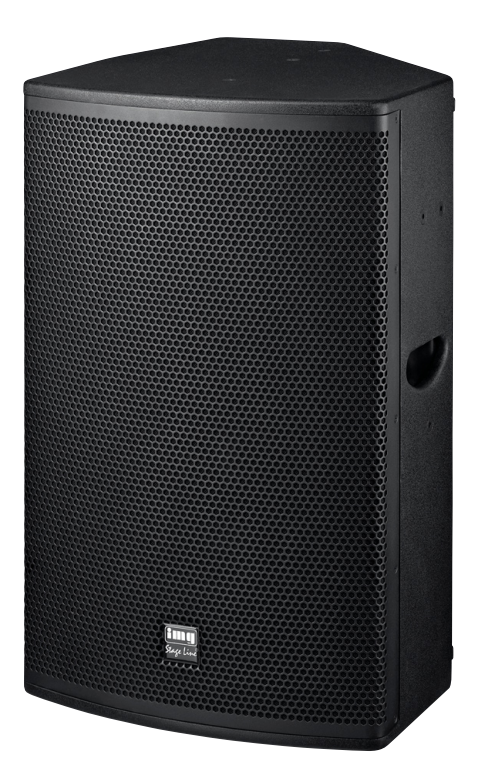

# **MEGA-DSP08 Bestellnummer 25.4750 MEGA-DSP10 Bestellnummer 25.4760 MEGA-DSP12 Bestellnummer 25.4770 MEGA-DSP15 Bestellnummer 25.4780**

 $C \in$ 

BEDIENUNGSANLEITUNG INSTRUCTION MANUAL

### **Bevor Sie einschalten …**

Wir wünschen Ihnen viel Spaß mit Ihrem neuen Gerät von "img Stage Line". Bitte lesen Sie diese Bedienungsanleitung vor dem Betrieb gründlich durch. Nur so lernen Sie alle Funktionsmöglichkeiten kennen, vermeiden Fehlbedienungen und schützen sich und Ihr Gerät vor eventuellen Schäden durch unsachgemäßen Gebrauch. Heben Sie die Anleitung für ein späteres Nachlesen auf.

### **Inhalt**

**D A CH**

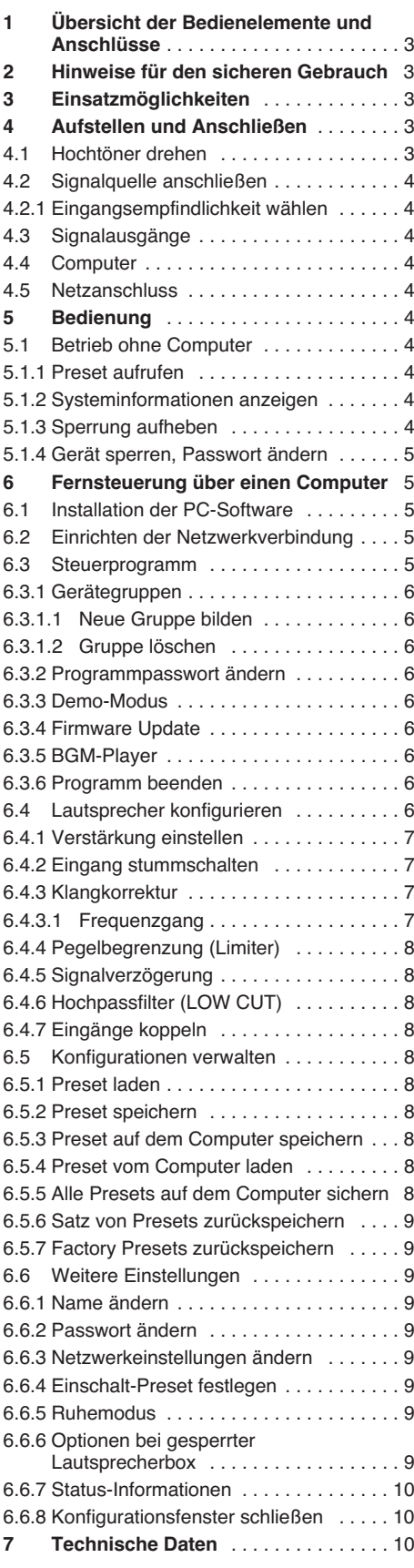

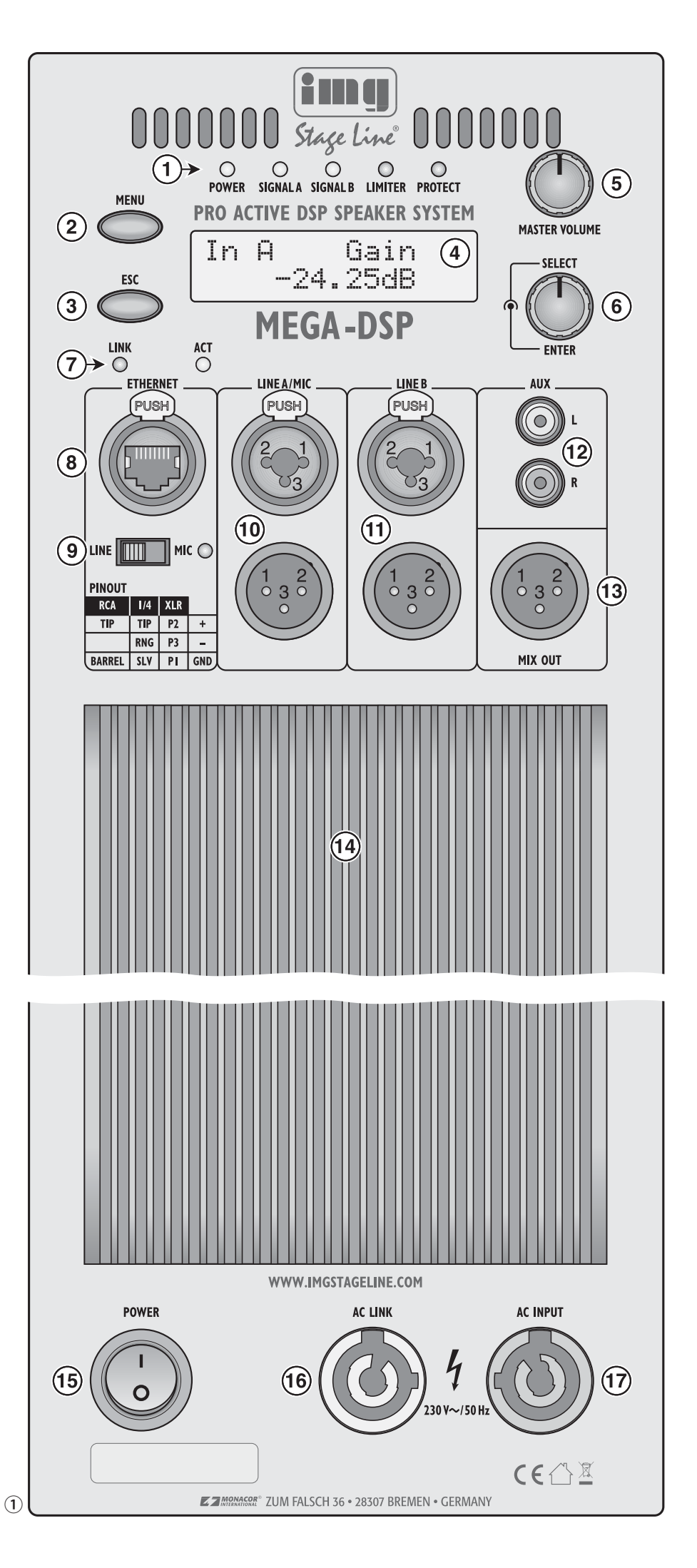

### **1 Übersicht der Bedienelemente und Anschlüsse**

**1** Status-LEDs:

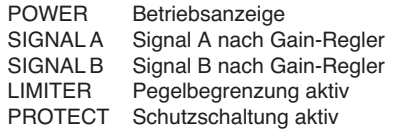

- **2** Taste MENU zur Auswahl eines Menüpunktes und zur Bestätigung einer Eingabe
- **3** Taste ESC zum Verlassen des Menüs und zum Abbruch einer Funktion
- **4** LC-Display
- **5** Drehknopf MASTER VOLUME für die Lautstärke von Eingangskanal A (Gain-Regler)
- 6 Drehknopf SELECT/ENTER für die Lautstärke von Eingangskanal B (Gain-Regler) und zur Preset-Auswahl und Wertänderung im Menü
- **7** Status-LEDs LINK/ACT für den Ethernet-An schluss (Verbindungs- und Aktivitätsanzeige)
- **8** RJ45-Buchse für den Ethernet-Anschluss zur Konfigurierung des Signalprozessors mithilfe eines Computers
- **9** Wahlschalter für die Eingangsempfindlichkeit des Eingangs LINE A/MIC (10) MIC = Mikrofon LINE = Signalquelle mit Line-Pegel Die Kontroll-LED neben dem Schalter leuchtet, wenn MIC gewählt ist.
- 10 Eingang LINE A/MIC als kombinierte XLR-/ 6,3-mm-Klinken-Buchse, darunter ein XLR-Anschluss zum Weiterleiten des Eingangssignals z. B. an ein weiteres Lautsprechersystem
- 11 Eingang LINE B als kombinierte XLR-/6,3-mm-Klinken-Buchse, darunter ein XLR-Anschluss zum Weiterleiten des Eingangssignals z. B. an ein weiteres Lautsprechersystem
- **12** Eingang AUX als Cinch-Buchsen für den Eingangskanal B
- **13** XLR-Ausgang MIX OUT mit dem Mischsignal der Eingänge A und B zum Weiterleiten z. B. an ein weiteres Lautsprechersystem
- **14** Kühlrippen
- **15** Ein-/Ausschalter
- **16** PowerCon®-Netzausgangsbuchse AC LINK zum Anschluss einer weiteren Lautsprecherbox der MEGA-DSP-Serie (☞ Kap. 4.5)
- **17** PowerCon®-Netzeingangsbuchse AC INPUT zum Anschluss an eine Steckdose (230 V~/ 50 Hz)

### **2 Hinweise für den sicheren Gebrauch**

Das Gerät entspricht allen relevanten Richtlinien der EU und ist deshalb mit CE gekennzeichnet.

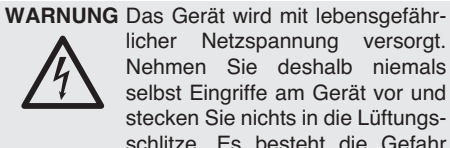

licher Netzspannung versorgt. Nehmen Sie deshalb niemals selbst Eingriffe am Gerät vor und stecken Sie nichts in die Lüftungsschlitze. Es besteht die Gefahr eines elektrischen Schlages.

Beachten Sie auch unbedingt folgende Punkte:

- Das Gerät ist nur zur Verwendung im Innenbereich geeignet. Schützen Sie es vor Tropfund Spritzwasser, hoher Luftfeuchtigkeit und Hitze (zulässiger Einsatztemperaturbereich  $0 - 40$  °C).
- Stellen Sie keine mit Flüssigkeit gefüllten Ge fäße, z. B. Trinkgläser, auf das Gerät.
- Die im Gerät entstehende Wärme muss durch Luftzirkulation abgegeben werden. Decken Sie darum die Lüftungsöffnungen und Kühlrippen (14) nicht ab. Stellen Sie die Box nie mit der Rückseite direkt an eine Wand; halten Sie einen entsprechenden Abstand ein.
- Nehmen Sie das Gerät nicht in Betrieb und ziehen Sie sofort den Netzstecker aus der Steckdose,
	- 1. wenn sichtbare Schäden am Gerät oder am Netzkabel vorhanden sind,
	- 2. wenn nach einem Sturz oder Ähnlichem der Verdacht auf einen Defekt besteht,
	- 3. wenn Funktionsstörungen auftreten. Geben Sie das Gerät in jedem Fall zur Repa-
- ratur in eine Fachwerkstatt.
- Ziehen Sie einen Netzstecker nie am Kabel aus der Steckdose, fassen Sie immer am Stecker an.
- Verwenden Sie für die Reinigung nur ein trockenes, weiches Tuch, niemals Wasser oder Chemikalien.
- Wird das Gerät zweckentfremdet, nicht richtig angeschlossen, nicht sicher montiert, falsch be dient oder nicht fachgerecht repariert, kann keine Haftung für daraus resultierende Sachoder Personenschäden und keine Garantie für das Gerät übernommen werden. Ebenso kann keine Haftung für durch Fehlbedienung oder durch einen Defekt entstandene Datenverluste und deren Folgeschäden übernommen werden.

Soll das Gerät endgültig aus dem Be -  $\boxtimes$ trieb genommen werden, übergeben Sie es zur umweltgerechten Entsorgung einem örtlichen Recyclingbetrieb.

### **3 Einsatzmöglichkeiten**

Die Lautsprecherboxen der MEGA-DSP-Serie sind leistungsfähige Aktiv-Lautsprecherboxen in ro busten Holzgehäusen. Sie sind vielseitig einsetzbar, z. B. für Tanzveranstaltungen, zur Ausstattung kleinerer Bühnen oder als Monitorlautsprecher in einer Band. Die Lautsprecher sind als 2-Wege-Systeme ausgeführt mit jeweils einem eigenen Verstärker für den Hochton- und Tieftonbereich. Die Verstärker sind mit Schutzschaltungen gegen Überlastung und Überhitzung ausgestattet.

Die Lautsprecherboxen verfügen über zwei symmetrische Signaleingänge, von denen einer auf Mikrofonempfindlichkeit umgeschaltet werden kann. Für den anderen Eingang gibt es zudem auch asymmetrisch beschaltete Anschlüsse. Zusätzliche Signalausgänge ermöglichen z. B. den Anschluss weiterer Aktiv-Lautsprecherboxen.

Kern der MEGA-DSP-Serie ist der digitale Signalprozessor (DSP). Er bietet vielseitige Möglichkeiten zur Klangveränderung, Laufzeitkorrektur und zur Dynamikbegrenzung. Über ein Computernetzwerk lässt sich der DSP fernsteuern. Verschiedene Konfigurationen können als Presets in der Lautsprecherbox gespeichert werden und so auch im Einzelbetrieb wieder abgerufen werden.

### **4 Aufstellen und Anschließen**

Die Lautsprecherbox auf einen festen Untergrund z. B. auf die Bühne oder einen Tisch stellen und auf die Zuhörer ausrichten. Mit ihrer abgeschrägten Gehäuseform kann die Box auch als schräg nach oben abstrahlender Bühnenmonitor eingesetzt werden. Soll ein Mikrofon verwendet werden, den Lautsprecher nicht auf das Mikrofon richten und genügend Abstand zum Mikrofon halten, da es sonst zu einer akustischen Rückkopplung (lauter Pfeifton) kommen kann.

Alternativ kann die Lautsprecherbox über die Stativhülse in der Unterseite auf ein Standard-Lautsprecherstativ mit 35 mm Rohrdurchmesser ge stellt werden (z. B. aus der PAST-Serie von "img Stage Line").

Für zusätzliche Montagemöglichkeiten sind mehrere M8-Gewindebuchsen in das Gehäuse eingelassen. Daran können z. B. Montagebügel (MHB-.../MVB-...) oder die beiliegenden Ringschrauben für eine Aufhängung befestigt werden. Um die Gewindebuchsen zu nutzen, die betreffenden Abdeckschrauben (Inbus) entfernen.

Bei der Positionierung der Lautsprecherbox immer darauf achten, dass Luft ungehindert durch die Kühlrippen (14) an der Rückseite strömen kann, damit eine ausreichende Kühlung gewährleistet ist.

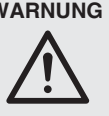

**WARNUNG** Nicht fachgerecht ausgeführte Installationen, besonders bei über Personen hängenden Systemen, stellen eine potentielle Gefahr dar. Darum darf die Installation nur von Fachpersonal mit Kenntnissen der gültigen Normen und Sicherheitsvorschriften durchgeführt werden.

Die Installation, insbesondere die Stabilität der Montageverbindungen, ist entsprechend regelmäßig zu kontrollieren.

### **4.1 Hochtöner drehen**

Soll die Lautsprecherbox hauptsächlich in horizontaler Lage betrieben werden (z. B. als Bodenmonitor), kann der Hochtöner um 90° gedreht werden, um eine breitere Abstrahlung der Höhen zu erreichen. Dazu die Metallfront entfernen (Schrauben seitlich), die vier Schrauben des Hochtöners entfernen und ihn um 90° gegen den Uhrzeigersinn gedreht wieder festschrauben.

#### **4.2 Signalquelle anschließen**

Vor dem Anschluss bzw. vor dem Ändern bestehender Anschlüsse die Lautsprecherbox und die anzuschließenden Geräte ausschalten.

Für den Anschluss einer **Signalquelle mit Line-Pegel** (z. B. CD-Spieler, Mischpultausgang) gibt es folgende Möglichkeiten:

- Für symmetrische Signale eignen sich die kombinierten XLR-/6,3-mm-Klinken-Buchsen LINE A/MIC (10) und LINE B (11) [die Belegung der Kontakte ist am Gerät aufgedruckt, siehe Abbildung].
- Für asymmetrische Signale eignen sich die Cinch-Buchsen AUX (12). Bei der gleichzeitigen Nutzung beider Cinch-Buchsen oder der Cinch-Buchsen und der Buchse LINE B (11) werden die Eingangssignale gemischt. Dadurch wird beim Anschluss einer Stereo-Signalquelle ein Monosignal erzeugt. Für die stereophone Wiedergabe jeden Stereokanal an eine eigene Lautsprecherbox anschließen.

Ein asymmetrisches Monosignal kann auch über einen zweipoligen Klinkenstecker an die Buchse LINE A/MIC (10) oder LINE B (11) angeschlossen werden.

Ein **Mikrofon** lässt sich an die kombinierte XLR-/6,3-mm-Klinken-Buchse LINE A/ MIC (10) anschließen. Die Buchse ist für beide Steckertypen für symmetrische Signale beschaltet.

Ein Mikrofon mit asymmetrischem Ausgangssignal kann mit einem zweipoligen Klinkenstecker an die Klinkenbuchse angeschlossen werden.

Zum Herausziehen eines XI R-Steckers aus der Buchse den PUSH-Hebel drücken.

### **4.2.1 Eingangsempfindlichkeit wählen**

Ist am Eingang LINE A/MIC (10) ein Mikrofon angeschlossen, den Schiebeschalter LINE/MIC (9) zur Erhöhung der Eingangsempfindlichkeit in die Position MIC stellen. Die Kontroll-LED neben dem Schalter leuchtet dann. Für den Anschluss einer Signalquelle mit Line-Pegel den Schalter in die Position LINE stellen.

#### **4.3 Signalausgänge**

Zum Weiterleiten eines Eingangssignals an weitere Lautsprechersysteme oder an ein Aufnahmegerät stehen jeweils die XLR-Buchsen unterhalb der Eingangsbuchsen (10 und 11) zur Verfügung. An der Buchse MIX OUT (13) liegt zusätzlich das Mischsignal der Eingänge LINE A/ MIC, LINE B und AUX an.

### **4.4 Computer**

Zum Fernsteuern der Lautsprecherbox oder zum Konfigurieren der Presets die Lautsprecherbox über die Buchse ETHERNET (8) mit einem einzelnen Computer oder einem Computernetzwerk verbinden (☞ Kap. 6).

### **4.5 Netzanschluss**

Zur Stromversorgung die Lautsprecherbox mit dem beiliegenden Kabel über die PowerCon®- Buchse AC INPUT (17) an das 230-V-Netz anschließen. Den PowerCon®-Stecker nach dem Einstecken in die Buchse nach rechts drehen, bis er einrastet. Zum späteren Herausziehen den Sicherungsriegel am Stecker zurückziehen und den Stecker nach links drehen.

Über die PowerCon®-Netzausgangsbuchse AC LINK (16) kann eine weitere Lautsprecherbox angeschlossen werden. Auf diese Weise dürfen maximal vier Lautsprecherboxen der MEGA-DSP-Serie miteinander verbunden werden.

**Hinweis:** Ein PowerCon®-Stecker darf weder unter Last noch unter Spannung ein- oder ausgesteckt werden. Stellen Sie darum immer zuerst die PowerCon®-Verbindung her, dann die Netzverbindung und trennen Sie die Netzverbindung vor der PowerCon®-Verbindung.

### **5 Bedienung**

**VORSICHT:** Die Einstellung der Lautstärke er folgt digital über die beiden Endlosdrehknöpfe (5, 6) oder per Fernsteuerung über ein Netzwerk. Daher kann diese Einstellung vor dem Einschalten des Gerätes weder verändert noch abgelesen werden. Ist nicht bekannt, mit welcher Einstellung die Lautsprecherbox nach dem Einschalten beginnt, sollten die Signalquellen zunächst ausgeschaltet bleiben.

Die Lautsprecherbox mit dem Schalter POWER (15) einschalten. Die LED POWER (1) leuchtet sowie die LED auf der Vorderseite der Lautsprecherbox. Das Display (4) zeigt in der oberen Zeile den Namen der Lautsprecherbox, in der unteren Zeile den Namen des aktuellen Presets.

Sobald über ein Netzwerk die Verbindung zu dem Steuerprogramm auf einem Computer hergestellt worden ist, zeigt die untere Zeile des Displays Ethernet Active. Eine Bedienung an der Lautsprecherbox ist dann nicht mehr möglich.

### **5.1 Betrieb ohne Computer**

Für den Einzelbetrieb darf die Lautsprecherbox nicht (über ein Netzwerk) mit einem Computer verbunden sein, auf dem das Steuerprogramm läuft.

- 1) Mit dem Regler "MASTER VOLUME" (5) die Lautstärke für den Eingang LINE A/MIC (10) einstellen.
- 2) Mit dem Regler "SELECT/ENTER" (6) die Lautstärke für den Eingang LINE B (11) und AUX (12) einstellen.

Der eingestellte Verstärkungswert (in dB) wird jeweils im Display (4) angezeigt, z. B.:

In A Gain -20.00dB

Sind die beiden Eingangskanäle bei einem Preset gekoppelt, steht in der oberen Zeile stattdessen:

In AB Gain

Mit beiden Reglern wird dann immer die Lautstärke für beide Kanäle gemeinsam eingestellt.

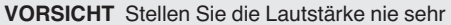

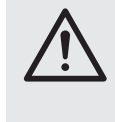

hoch ein. Hohe Lautstärken können auf Dauer das Gehör schädigen! Das Ohr gewöhnt sich an sie und empfindet sie nach einiger Zeit als nicht mehr so hoch. Darum eine hohe Lautstärke nach der Gewöhnung nicht weiter erhöhen.

Funktionen der Status-LEDs (1)

- Die LEDs SIGNAL A und SIGNAL B zeigen an, wenn ein Signal am entsprechenden Eingang anliegt und die Lautstärkeeinstellung (Gain) nicht zu niedrig gewählt ist.
- Die LED LIMITER leuchtet, sobald die Pegelbegrenzung für einen Eingangskanal aktiv ist.
- Die LED PROTECT leuchtet, wenn eine Schutzschaltung anspricht sowie kurz bei jedem Ein- und Ausschalten.

**Hinweis:** Alle durchgeführten Einstellungen bleiben nach dem Ausschalten erhalten, wenn die Startvorgaben "Power On Preset" für die Lautsprecherbox auf "Last Setting" eingestellt sind (☞ Kap. 6.6.4).

### **5.1.1 Preset aufrufen**

**Hinweis:** Diese Funktion ist vom Werk für jeden Benutzer verfügbar. Sie kann aber über die Einstellungen (☞ Kap. 6.6.6) gesperrt werden.

Zum Aufrufen eines Presets:

1) Die Taste MENU (2) drücken, sodass im Display (4) Load: , dahinter die Speicherplatznummer und darunter der Name des zuletzt gewählten Presets angezeigt wird.

Die ersten fünf Speicherplätze sind mit fest vorgegebenen Presets belegt, die übrigen können selbst konfiguriert werden.

2) Durch Drehen des Knopfes SELECT/ENTER (6) das gewünschte Preset auswählen und durch Drücken desselben Knopfes bestätigen. Die folgende Meldung erscheint:

Load Preset ? NO/yes

3) Zum Laden des gewählten Presets den Knopf SELECT/ENTER nach rechts drehen, sodass die Anzeige wechselt auf:

Load Preset ? no/YES

4) Den Knopf SELECT/ENTER drücken. Das Preset wird jetzt geladen. Während des Ladevorgangs wird hinter dem Namen des Presets ein \* gezeigt.

Bei den beschriebenen Schritten führt das Drücken der Taste ESC (3) jeweils zum Abbruch des Vorgangs, ebenso das Warten von länger als einer Minute.

### **5.1.2 Systeminformationen anzeigen**

Zum Anzeigen von Systeminformationen:

- 1) Die Taste MENU (2) so oft drücken, bis im Display (4) der Begriff Version Info, IP Address oder MAC Address an gezeigt wird.
- 2) Durch Drehen des Knopfes SELECT/ENTER (6) können weitere Informationen angezeigt werden.

Bei den beschriebenen Schritten führt das Drücken der Taste ESC (3) jeweils zum Abbruch des Vorgangs, ebenso das Warten von länger als einer Minute.

### **5.1.3 Sperrung aufheben**

Nach jedem Einschalten befindet sich die Lautsprecherbox in gesperrtem Zustand mit eingeschränkten Bedienmöglichkeiten. Welche Optionen in diesem Zustand noch zur Verfügung stehen, kann in den Einstellungen der Lautsprecherbox über den Computer festgelegt werden (☞ Kap. 6.6.6). Durch die Eingabe des Passwortes für die Lautsprecherbox wird die Sperrung aufgehoben. Das Passwort ist vom Werk vorgegeben als "monacor", kann aber für jede Lautsprecherbox individuell geändert werden (☞ Kap. 6.6.2 oder Kap. 5.1.4).

- 1) Die Taste MENU (2) so oft drücken, bis im Display (4) Access Level angezeigt wird.
- 2) Durch Drehen des Knopfes SELECT/ENTER (6) die Option Unlocked wählen und durch Drücken des Knopfes bestätigen. Das Display zeigt jetzt Enter Password an.
- 3) Das erste Zeichen des Passwortes für diese Lautsprecherbox durch Drehen des Knopfes SELECT/ENTER auswählen und durch Drücken des Knopfes zur nächsten Zeichenposition springen.
- 4) Alle weiteren Zeichen des Passwortes auf dieselbe Art eingeben, jedoch nach der Wahl des letzten Zeichens nicht den Knopf drücken. Mit der Taste ESC (3) kann zur Korrek-

**CH**

tur der Eingabe jeweils eine Zeichenposition zurückgesprungen werden.

5) Ist das Passwort vollständig, die Eingabe mit der Taste MENU bestätigen.

### **5.1.4 Gerät sperren, Passwort ändern**

Um das Gerät im Betrieb wieder zu sperren und dabei, wenn gewünscht, das Passwort zu ändern:

- 1) Die Taste MENU (2) so oft drücken, bis im Display (4) Access Level angezeigt wird.
- 2) Durch Drehen des Knopfes SELECT/ENTER (6) die Option \*\*\*\* Locked \*\*\*\* wählen und durch Drücken des Knopfes bestätigen. Das Display zeigt jetzt Set Password an und darunter das aktuelle Passwort der Lautsprecherbox.
- 3) Soll das Passwort nicht geändert werden, dieses mit der Taste MENU bestätigen und mit Schritt 6 fortfahren.

Soll die Lautsprecherbox ein neues Passwort erhalten, das angezeigte Passwort überschreiben. Dazu das erste Zeichen des neuen Passwortes durch Drehen des Knopfes SELECT/ENTER auswählen und durch Drücken des Knopfes zur nächsten Zeichenposition springen.

4) Alle weiteren Zeichen des neuen Passwortes auf dieselbe Art eingeben, jedoch nach der Wahl des letzten Zeichens nicht den Knopf drücken. Mit der Taste ESC (3) kann zur Korrektur der Eingabe jeweils eine Zeichenposition zurückgesprungen werden.

Das Passwort darf aus max. 8 Zeichen bestehen. Ist das neue Passwort kürzer als das alte, die alten Zeichen am Ende mit Leerzeichen überschreiben.

- 5) Ist das Passwort vollständig, die Eingabe mit der Taste MENU bestätigen. Es wird eine weitere Bestätigung mit der Anzeige Confirm Password erwartet.
- 6) Für die erneute Bestätigung die Taste MENU drücken oder zur Korrektur der Passworteingabe die Taste ESC.

**Wichtig:** Das neue Passwort gut merken! Bei Verlust des Passwortes kann für die Einstellungen über einen Computer nicht mehr auf die Lautsprecherbox zugegriffen werden. Die verbleibenden Einstellmöglichkeiten an der Lautsprecherbox hängen von der aktuellen Einstellung der Zugriffsrechte (☞ Kap. 6.6.6) ab.

### **6 Fernsteuerung über einen Computer**

In der Lautsprecherbox befindet sich ein digitaler Signalprozessor (DSP), der zum einen die Aufteilung des Signals auf den Basslautsprecher und den Hochtonlautsprecher übernimmt und zum anderen vielseitige Möglichkeiten zur Frequenzgangkorrektur, Laufzeitkorrektur und zur Dynamikbegrenzung bietet. Vom Werk aus ist der DSP bereits einsatzbereit konfiguriert. Es stehen fünf Presets mit verschiedener Klangcharakteristik zur Auswahl. Für eigene Einstellungen, z. B. zur Anpassung der Anlage an die Raumakustik, dient die mitgelieferte Computer-Software. Über die Ethernetschnittstelle (8) kann die Lautsprecherbox mit einem einzelnen Computer, einem lokalen Computernetzwerk oder, z. B. über einen Router, mit größeren Computernetzwerken (Internet) verbunden werden. Für die korrekte Einrichtung der Verbindung sind unbedingt Netzwerktechnik-Kenntnisse erforderlich.

**Hinweis:** Bei einer direkten Verbindung der Lautsprecherbox mit einem Computer kann die Verwendung eines Crossover-Kabels oder eines entsprechenden Adapters erforderlich sein.

### **6.1 Installation der PC-Software**

Systemvoraussetzung für die Installation des mitgelieferten Steuerprogramms ist ein Computer mit dem Betriebssystem Windows XP mit Service Pack 2 oder einer höheren Windows-Version oder Mac OS X ab Version 10.5.8 und einer Ethernet-Schnittstelle. Die Bildschirmauflösung sollte mindestens 1024 × 768 Bildpunkte betragen. Für die Installation der PC-Software das Installationsprogramm "Setup.exe" oder "Setup [...] .msi" bzw. "[...] Controller.mpkg" (für  $Mac$  OS  $X$ ) auf der mitgelieferten CD starten und den Anweisungen des Installationsprogramms folgen.

Windows ist ein registriertes Warenzeichen der Microsoft Corporation in den USA und anderen Ländern. Mac OS ist ein registriertes Warenzeichen von Apple Computer, Inc. in den USA und anderen Ländern.

#### **6.2 Einrichten der Netzwerkverbindung**

Vom Werk ist die Lautsprecherbox auf den automatischen Bezug der Netzwerkeinstellungen von einem DHCP-Server in einem bestehenden Netzwerk voreingestellt. Existiert in dem angeschlossenen Netzwerk kein DHCP-Server, wird die Lautsprecherbox automatisch selbst zum DHCP-Server und teilt den anderen Teilnehmern des Netzwerkes jeweils eine IP-Adresse zu, wenn diese Teilnehmer auf den automatischen Bezug von Netzwerkeinstellungen eingestellt sind.

Sollen im Netzwerk nur feste IP-Adressen verwendet werden, kann der Lautsprecherbox auch manuell eine bestimmte Adresse zugeteilt werden (☞ Kap. 6.6.3).

Die zuletzt eingestellte IP-Adresse einer Lautsprecherbox kann im Einzelbetrieb über das Menü angezeigt werden (☞ Kap. 5.1.2).

**Hinweis:** Damit die Lautsprecherbox über das Programm konfiguriert werden kann, müssen der Computer und die Lautsprecherbox demselben Teilnetz angehören. Ist dies nicht der Fall, kann es sinnvoll sein, die Lautsprecherbox zunächst allein an einen Computer anzuschließen, der seine Netzwerkeinstellungen automatisch von der Lautsprecherbox bezieht. Über die so erstellte Verbindung ist es anschließend möglich, die Netzwerkeinstellungen der Lautsprecherbox dem vorgesehenen Netzwerk anzupassen.

#### **6.3 Steuerprogramm**

1) Auf dem Computer das Steuerprogramm "IMG Stage Line DSP Controller" aufrufen.

Es erscheint ein Fenster zur Eingabe des Passwortes für den Start des Programms. Die Vorgabe ist "monacor". Das Passwort kann aber später vom Anwender geändert werden.

2) Das Passwort eingeben (ohne Anführungszeichen und unter Beachtung der Schreibweise).

Bei falsch eingegebenem Passwort erscheint die Meldung "Invalid password!". In diesem Fall die Meldung bestätigen und das Passwort erneut eingeben.

Das Übersichtsfenster (Abb. 2) wird angezeigt. Darin erscheint eine Liste aller verbundenen Lautsprecherboxen.

In der oberen Zeile "All Units" wird in Klammern angegeben, wieviele Lautsprecherboxen momentan online" sind, d. h. in aktiver Verbindung mit dem Computer stehen.

**D A CH**

Darunter gibt es für jede Lautsprecherbox eine Zeile mit verschiedenen Informationen und Funktionen in den im Folgenden beschriebenen Spalten:

#### **Info**

Schaltfläche M zum Stummschalten der Lautsprecherbox. Während der Stummschaltung ist die Schaltfläche rot. Zum Wiedereinschalten des Tons erneut auf die Schaltfläche klicken. Das Klicken auf die Schaltfläche M in der Zeile "All Units" führt zur gleichzeitigen Stummschaltung aller verbundenen Lautsprecherboxen.

Schaltfläche L zum Lokalisieren und Identifizieren einer Lautsprecherbox. Nach dem Klicken auf die Schaltfläche blinkt diese für einige Se kunden und mit ihr alle Status-LEDs (1) auf der Rückseite der entsprechenden Lautsprecherbox.

Das farbige Feld  $\bigcirc$  gibt den Verbindungsstatus an. Es ist bei verbundenen Geräten grün, bei unterbrochener Verbindung gelb. Während beim Einschalten einer Lautsprecherbox eine neue Verbindung aufgebaut wird, erscheint am Ende der Liste vorübergehend eine zusätzliche Zeile "Startup..." mit einem orangefarbenen Feld.

Die beiden senkrechten Balken neben dem farbigen Feld stellen eine einfache Pegelanzeige für den Tiefton- und den Hochtonverstärker der Lautsprecherbox dar.

#### **Name**

Hier wird der Name der Lautsprecherbox angezeigt. Der voreingestellte Name kann zur Unterscheidung der Lautsprecherboxen später geändert werden (☞ Kap. 6.6.1).

#### **Reference**

Hier wird die Hardware-Adresse (MAC-Adresse) der Netzwerkschnittstelle der Lautsprecherbox angezeigt. Hierüber lässt sich eine Lautsprecherbox immer eindeutig identifizieren.

#### **Address**

Hier wird die IP-Adresse einer verbundenen Lautsprecherbox angezeigt. Bei unterbrochener Verbindung steht an dieser Stelle "Offline".

### **Group**

Im Listenfeld wird die aktuelle Gruppenzugehörigkeit der Lautsprecherbox angezeigt. Über die Liste kann die Lautsprecherbox auch einer anderen Gruppe zugeordnet werden (Funktion der Gruppen  $\sqrt{w}$  Kap. 6.3.1). Die Option "Not Grouped" bedeutet, die Lautsprecherbox ist keiner Gruppe zugeordnet.

### **Launch**

Ist eine Lautsprecherbox "online", kann über die Schaltfläche [>>] in dieser Spalte das entsprechende Konfigurationsfenster (Abb. 5) aufgerufen werden. In der Zeile "All Units" kann über die Schaltfläche [Close] die Liste der Lautsprecherboxen ausgeblendet oder über [Open] wieder eingeblendet werden.

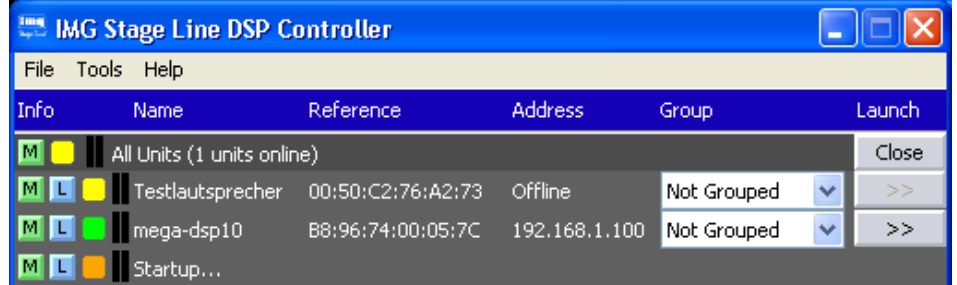

② Übersichtsfenster

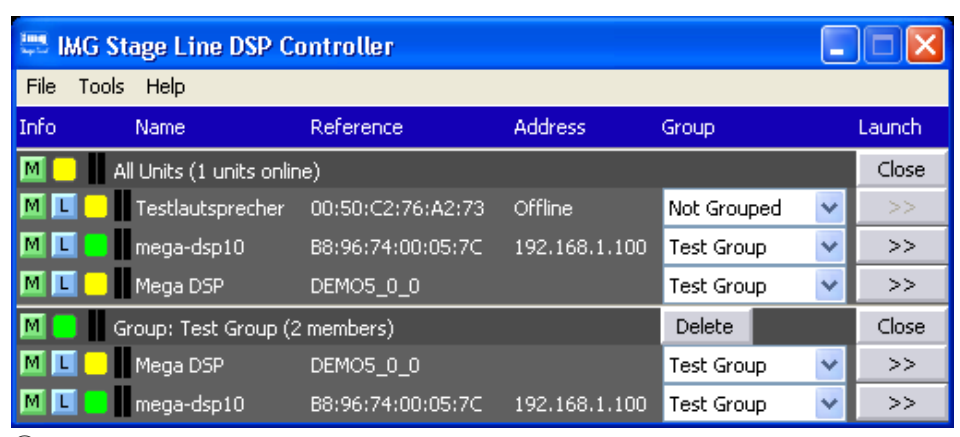

③ Übersichtsfenster mit Gruppe

### **6.3.1 Gerätegruppen**

Mehrere Lautsprecherboxen können zur gemeinsamen Steuerung in Gruppen zusammengefasst werden. Sie können so z. B. gemeinsam stummgeschaltet werden. Wird für eine Lautsprecherbox der Gruppe eine Einstellung geändert, so gilt diese Änderung für alle Mitglieder derselben Gruppe. Dabei kann die Zugehörigkeit einer Lautsprecherbox zu einer Gruppe jederzeit geändert werden.

### **6.3.1.1 Neue Gruppe bilden**

- 1) Zum Anlegen einer neuen Gruppe den Menüpunkt "Tools ♦ New Group" aufrufen.
- 2) Im angezeigten Fenster in das Feld "Enter the name of the new group:" den gewünschten Gruppennamen eingeben.

Am Ende der Lautsprecherliste wird jetzt eine zusätzliche Zeile für die Gruppe gezeigt (Zeile "Group: ...").

3) In der Zeile jeder als Gruppenmitglied gewünschten Lautsprecherbox im Listenfeld unter "Group" die neue Gruppe auswählen.

Eine Lautsprecherbox kann auf diese Weise jederzeit wieder aus der Gruppe entfernt ("Not Grouped" wählen) oder einer anderen Gruppe zugeordnet werden.

In der Zeile "Group: ..." wird jeweils die aktuelle Anzahl der Gruppenmitglieder angezeigt (members).

4) Über die Schaltfläche [Open] am Ende der Zeile "Group: ..." kann direkt unter der Zeile eine Liste aller Gruppenmitglieder gezeigt und über [Close] wieder ausgeblendet werden (☞ Abb. 3 – hier sind zwei Mitglieder angezeigt).

### **6.3.1.2 Gruppe löschen**

Zum Löschen einer Gruppe in der Zeile für diese Gruppe auf die Schaltfläche [Delete] klicken (☞ Abb. 3). Es erscheint eine Sicherheitsabfrage zur Bestätigung des Löschvorgangs. Wenn der Gruppe zu diesem Zeitpunkt Lautsprecherboxen zugeordnet sind, erscheint zusätzlich der Hinweis, dass die Lautsprecherboxen damit automatisch den Eintrag "Not Grouped" erhalten.

### **6.3.2 Programmpasswort ändern**

Um das Passwort für den Start des Programms zu ändern:

- 1) Den Menüpunkt "Tools ♦ Change Software Password" aufrufen.
- 2) Im angezeigten Fenster in das Feld Enter Old Password:" das bisherige Passwort eingeben (vom Werk voreingestellt ist "monacor").
- 3) Im nun angezeigten Fenster in das Feld "Enter New Password:" das neue Passwort eingeben.

4) Im anschließend angezeigten Fenster in das Feld "Confirm New Password:" das neue Passwort zur Bestätigung noch einmal eingeben und gut merken!

### **6.3.3 Demo-Modus**

Ist keine Lautsprecherbox mit dem Computer verbunden, lässt sich zu Demonstrationszwecken eine virtuelle Lautsprecherbox erzeugen. Dazu den Menüpunkt "Tools ▶ Enter Demo Mode" aufrufen.

In der Liste erscheint jetzt die virtuelle Lautsprecherbox mit dem Namen "Mega DSP" und der Bezeichnung "DEMO..." in der Spalte "Reference". Wie bei realen Lautsprechern kann hier über die Schaltfläche [>>] das Konfigurationsfenster aufgerufen werden (☞ Abb. 5).

Um die virtuelle Lautsprecherbox wieder aus der Liste zu entfernen, den Menüpunkt "Tools ➧ Leave Demo Mode" aufrufen.

#### **6.3.4 Firmware Update**

Für eine reibungslose Kommunikation zwischen dem Steuerprogramm und einer Lautsprecherbox müssen beide zueinander passende Versionen haben. Liegt das Steuerprogramm in einer neueren Version vor, kann die Firmware (Be triebssystem) der Lautsprecherbox über das Steuerprogramm aktualisiert werden. Dabei gehen alle in der Lautsprecherbox gespeicherten Einstellungen verloren. Sollen die Einstellungen erhalten bleiben, müssen sie vor der Aktualisierung auf dem Computer gesichert werden (☞ Kap. 6.5.5).

**Hinweis:** Eine Firmware-Aktualisierung geschieht auf eigenes Risiko. Nach einem Update kann die Funktionsweise des Gerätes anders sein als in dieser Bedienungsanleitung beschrieben.

**VORSICHT:** Schalten Sie die Signalquellen aus oder reduzieren Sie deren Ausgangspegel, damit es nach dem Zurücksetzen der Einstellungen nicht zu unerwartet hoher Lautstärke kommt.

Um die Firmware einer Lautsprecherbox auf den neuesten Stand zu bringen, den Menüpunkt "Tools ♦ Enable Update" aufrufen. Am rechten Rand der Liste wird jetzt zusätzlich die Spalte "Update" angezeigt.

- 1) In der Zeile der entsprechenden Lautsprecherbox unter "Update" auf die Schaltfläche [>>] klicken.
- 2) Es erscheint ein Hinweis, dass die Lautsprecherbox während der mehrschrittigen Aktualisierung nicht ausgeschaltet oder die Verbindung getrennt werden darf. Schlägt die Aktualisierung fehl, muss sie erneut gestartet werden.

Die Aktualisierung mit [OK] starten oder mit [Cancel] abbrechen.

3) Nach erfolgter Aktualisierung wird noch eine Meldung angezeigt. Diese ebenfalls bestätigen.

Stellt das Programm fest, dass die Firmware der Lautsprecherbox bereits auf dem aktuellen Stand ist, werden die Einstellungen nicht auf die Werksvorgaben zurückgesetzt.

4) Zum Wiederherstellen der modellspezifischen Werksvoreinstellungen (Preset 1 – 5) das Konfigurationsfenster der Lautsprecherbox aufrufen und die Funktion "Hardware ➧ Load Factory Presets" wählen (☞ Kap. 6.5.7).

Um in der Liste die Spalte "Update" wieder auszublenden, den Menüpunkt "Tools ▶ Disable Update" aufrufen.

**Hinweis:** Bei einem Rücksetzen der Einstellungen auf die Werksvorgaben sind auch die Netzwerkeinstellungen und das Passwort der Lautsprecherbox betroffen, d. h. es kann möglicherweise zunächst vom Computer nicht mehr auf die Lautsprecherbox zugegriffen werden.

### **6.3.5 BGM-Player**

Über den Menüpunkt "Tools ▶ BGM Player ➧ Open File/ Open Directory" kann ein kleines Hilfsprogramm zum Abspielen von Audio-Dateien auf dem Computer gestartet werden. Dabei führt "Open File" zur Wiedergabe einer einzelnen Datei, "Open Directory" zur Wiedergabe aller Dateien in einem Verzeichnis.

Zur Wiedergabe über eine Lautsprecherbox ist es erforderlich, den Audio-Ausgang des Computers mit dem Audio-Eingang (12) des gewünschten Lautsprechers zu verbinden.

### **6.3.6 Programm beenden**

Zum Beenden des Programms den Menüpunkt "File ♦ Quit" aufrufen oder das Programmfenster schließen.

### **6.4 Lautsprecher konfigurieren**

### **Achtung!**

Der Signalprozessor ist in Verbindung mit dem Steuerprogramm ein effektives Werkzeug, mit dem sehr feine, aber auch gravierende Änderungen der Übertragungseigenschaften des Lautsprechersystems möglich sind.

Jede Änderung der Parameter sollte deshalb mit Bedacht und Sachverstand vorgenommen werden. Extreme Änderungen der Einstellungen können schlimmstenfalls zur Schädigung des Lautsprechersystems führen.

- 1) Zur Konfiguration einer Lautsprecherbox in der Spalte "Launch" der Liste (☞ Abb. 2, 3) auf die Schaltfläche [>>] klicken.
- 2) Ein Dialogfenster wird eingeblendet. Der Name der entsprechenden Lautsprecherbox und ihre MAC-Adresse werden im Listenfeld angezeigt.

Wenn gewünscht, hier eine andere Lautsprecherbox wählen.

- 3) Das Passwort für die gewählte Lautsprecherbox in das Feld unter "Password" eingeben. Das Passwort ist vom Werk vorgegeben als "monacor", kann aber für jede Lautsprecherbox individuell geändert werden (☞ Kap. 6.6.2 oder Kap. 5.1.4).
- 4) Das Hauptfenster (Abb. 5) für die gewählte Lautsprecherbox wird angezeigt. Auf der linken Seite wird als Farbfeld neben UNIT CONNECTION der Verbindungsstatus der Lautsprecherbox angezeigt. Bei grünem Feld besteht eine Datenverbindung. Bei rotem Feld ist die Verbindung unterbrochen, das Ändern einer Einstellung ist dann nicht möglich. Bei einem Versuch erscheint eine entsprechende Meldung.

Über die Schaltflächen [ IN-A ] und [ IN-B ] kann auf die Konfigurationsfenster der bei-

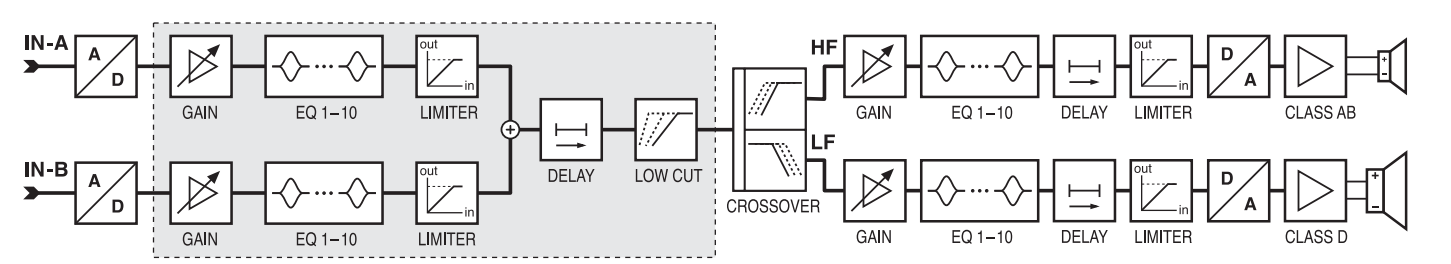

④ Blockdiagramm

den Eingangssignalwege umgeschaltet werden (Abb. 6). Über die Schaltfläche [ MAIN ] gelangt man zurück ins Hauptfenster.

Auf dem Bildschirm geänderte Einstellungen werden bei bestehender Verbindung sofort zu der Lautsprecherbox übertragen. Die Einstellungen können auf dem Computer (☞ Kap. 6.5.3) und in der Lautsprecherbox (☞ Kap. 6.5.2) als Preset gespeichert werden. Zudem kann festgelegt werden, ob beim Einschalten der Lautsprecherbox immer ein bestimmtes Preset geladen werden soll oder der letzte Zustand vor dem Ausschalten (☞ Kap. 6.6.4).

In der Abbildung 4 ist der Signalweg durch das Verstärkersystem als Blockdiagramm dargestellt. Von den beiden Eingängen auf der linken Seite durchlaufen die Signale nach der Analog-Digital-Umwandlung zunächst den Eingangsverstärker (GAIN), die 10-bandige Klangeinstellung (EQ) und die Pegelbegrenzung (LIMITER), bevor sie summiert werden. Für das entstandene Mischsignal kann dann eine Verzögerung (DELAY) und ein Hochpassfilter (LOW CUT) eingestellt werden. Der bisher beschriebene, im Diagramm umrahmte Signalweg kann vom Anwender konfiguriert werden. Die danach folgende Signalverarbeitung ist vom Werk aus festgelegt: Frequenzaufteilung auf die beiden Ausgangszweige HF und LF, jeweils Verstärkung, Klangkorrektur, Signalverzögerung, Pegel-

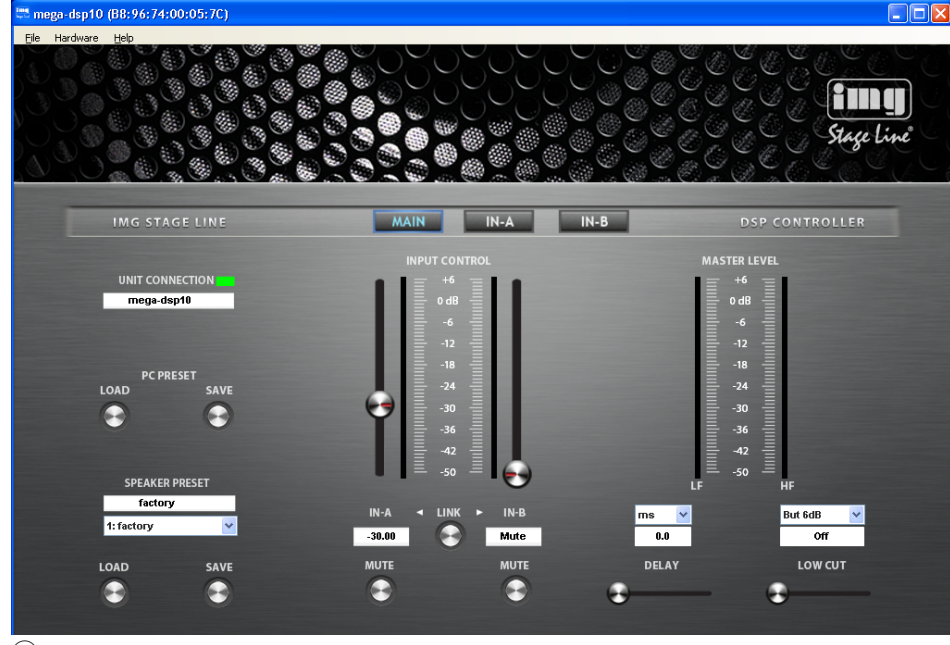

⑤ Hauptfenster für die Konfiguration eines Lautsprechers

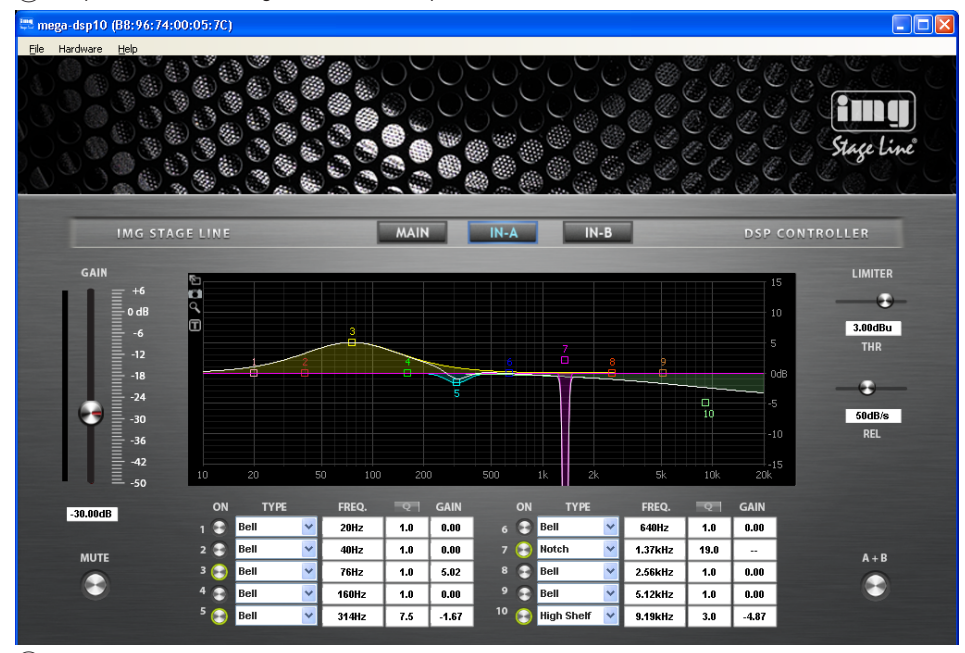

⑥ Fenster für die Einstellungen eines Eingangs

begrenzung, Digital-Analog-Wandlung. Das LF-Signal wird auf den Verstärker (Klasse D) des Basslautsprechers, das HF-Signal auf den Verstärker (Klasse AB) für den Hochtonlautsprecher weitergeleitet.

**D A CH**

### **6.4.1 Verstärkung einstellen**

Die Verstärkung lässt sich für beide Eingangssignale getrennt einstellen. Dazu dienen die Regler INPUT CONTROL im Hauptfenster (Abb. 5) oder der Regler GAIN im Konfigurationsfenster des jeweiligen Eingangs IN-A (Abb. 6) und IN-B. Alternativ zum Verschieben eines Reglers mithilfe der Maus lässt sich der Wert auch numerisch (in dB) in das Feld darunter eingeben.

Parallel neben den Reglern befindet sich jeweils eine Balkenanzeige für den Eingangspegel. Die Anzeigen der resultierenden Pegel für den Hochtonlautsprecher (HF) und den Basslautsprecher (LF) befinden sich auf der rechten Seite des Hauptfensters.

### **6.4.2 Eingang stummschalten**

Zum Stummschalten eines Eingangs auf den jeweiligen Knopf MUTE unter dem entsprechenden Verstärkungsregler im Hauptfenster oder im Konfigurationsfenster des jeweiligen Eingangs IN-A und IN-B klicken. Der Knopf hat während der Stummschaltung eine rote Umrandung. Zum Wiedereinschalten des Tons erneut auf den Knopf klicken.

### **6.4.3 Klangkorrektur**

Im unteren Bereich des Konfigurationsfenster der Eingänge IN-A und IN-B stehen 10 parametrische Equalizer (Filter) zur Verfügung. Durch die Kombination dieser Filter lassen sich sehr komplexe Klangkorrekturen durchführen (z. B. zur Anpassung an die Raumakustik).

- 1) Durch Klicken auf den Knopf ON am Anfang einer Filterzeile das entsprechende Filter einschalten (der Knopf wird grün umrandet) oder wieder ausschalten.
- 2) Im Feld TYPE die Filtercharakteristik wählen: Bell, Notch, AllPass, Low Shelf, High Shelf, Band Pass, High Pass oder Low Pass
- 3) In das Feld FREQ. die gewünschte Filterfrequenz eingeben.
- 4) In das Feld Q die gewünschte Filtergüte eingeben oder alternativ die relative Bandbreite BW. Durch Klicken auf [Q] bzw. [BW] kann zwischen diesen beiden Parametern umgeschaltet werden.
- 5) In das Feld GAIN die gewünschte Verstärkung eingeben. Die Verfügbarkeit dieses Parameters ist von der gewählten Filtercharakteristik abhängig.

### **6.4.3.1 Frequenzgang**

Die Auswirkungen der Filtereinstellungen auf den Amplituden-Frequenzgang werden als Kurven angezeigt. Dabei gehört zu jedem Filter ein Bezugspunkt (kleines Quadrat mit der Filternummer) und eine Frequenzkurve in einer eigenen Farbe. Der resultierende Frequenzgang aller aktiven Filter ist als weiße Kurve dargestellt.

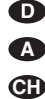

Die Filterparameter können zum Teil auch grafisch eingestellt werden. Dazu mit der Maus den jeweiligen Bezugspunkt verschieben:

- Änderung der Frequenz durch horizontales Verschieben
- Änderung der Verstärkung durch vertikales Verschieben
- Änderung der Filtergüte/Bandbreite durch horizontales Verschieben mit der rechten Maustaste
- Ein- oder Ausschalten eines Filters durch Doppelklick auf den Bezugspunkt

Während einer Änderung werden die Werte am Bezugspunkt eingeblendet. Sollen sie dauerhaft dort angezeigt werden, am Rand der Grafik auf das Symbol  $\Pi$  klicken. Zum Ausblenden der Werte erneut auf das Symbol klicken.

Soll mithilfe der Maus eine Feineinstellung der Werte erfolgen, am Rand der Grafik auf das Symbol Q klicken. Für die Rückkehr zur Grobeinstellung erneut auf das Symbol klicken.

Für eine größere Darstellung der Kurve auf das Symbol <br/>
I klicken. Das erneute Klicken auf dieses Symbol führt darüber hinaus zur Vollbilddarstellung. Für die Rückkehr zur kleineren Darstellung der Kurve auf das Symbol \* klicken.

Über das Symbol **D** kann die Grafik als Bilddatei (PNG-Format) gespeichert werden.

### **6.4.4 Pegelbegrenzung** (Limiter)

Der Limiter reduziert die Dynamik und dient zur schnellen Begrenzung des Signals auf einen eingestellten Pegel. So lassen sich Signalspitzen abschwächen, um eine höhere Aussteuerbarkeit und damit eine höhere Durchschnittslautstärke zu erreichen.

Für den Schutz der Lautsprecher vor Beschädigung durch eine Übersteuerung der Endstufen gibt es weitere Limiter im werkskonfigurierten Teil der Signalverarbeitungskette.

- 1) Mit dem Regler THR (Threshold) den Schwellwert einstellen, ab dessen Überschreitung die Verstärkung reduziert wird, d. h. den maximal zulässigen Pegel. Alternativ den Pegel (in dBu) numerisch in das Feld darunter eingeben.
- 2) Mit dem Regler REL die Rückstellzeit (Release Time) einstellen, d. h. die Anstiegsgeschwindigkeit der Verstärkung nach der Unterschreitung des Schwellwertes bis zum Erreichen des ursprünglichen Wertes. Alternativ die Anstiegsgeschwindigkeit der Verstärkung (in dB/s) numerisch in das Feld darunter eingeben.

Wird ein Limiter aktiv, weil der Pegel eines Eingangssignals den eingestellten Schwellwert überschreitet, leuchtet an der Lautsprecherbox die LED LIMITER (1).

### **6.4.5 Signalverzögerung**

Das Mischsignal aus beiden Eingängen kann verzögert werden. Dies ist z. B. sinnvoll, wenn Lautsprecher einen unterschiedlichen Abstand zu den Hörern haben. Um die Verzögerung durch die Schalllaufzeit auszugleichen, wird das Signal des näheren Lautsprechers soweit verzögert, dass es nicht vor dem des entfernteren Lautsprechers beim Hörer eintrifft.

Damit die Schalllaufzeit nicht vom Benutzer berechnet werden muss, kann die Verzögerung wahlweise nicht nur als Zeit, sondern auch als Abstand eingegeben werden. Das Programm rechnet mit einer Schallgeschwindigkeit von 343 m/s.

1) Im Hauptfenster (➞MAIN) im Listenfeld über DELAY die Einheit für die Verzögerung wählen: Zeit (s, ms) oder Abstand (m, mm, feet, inch, mil).

2) In das Feld darunter den Wert numerisch eingeben oder den Schieberegler unter DELAY mit der Maus verstellen.

### **6.4.6 Hochpassfilter** (LOW CUT)

Zusätzlich zur Klangkorrektur der beiden Eingangssignale können aus deren Mischsignal tiefe Frequenzen herausgefiltert werden.

1) Im Hauptfenster (➞MAIN) im Listenfeld über LOW CUT die Einheit für die Art des Filters und dessen Steilheit wählen. Folgende Filter stehen zur Auswahl:

Butterworth mit 6, 12, 18 oder 24 dB/Oktave Bessel mit 6, 12, 18 oder 24 dB/Oktave Linkwitz-Riley mit 12 oder 24 dB/Oktave

2) In das Feld darunter die Grenzfrequenz numerisch eingeben oder den Schieberegler unter LOW CUT mit der Maus verstellen. Am Linksanschlag des Reglers ist das Filter ausgeschaltet (Anzeige "Off").

Der Einsatz des Hochpassfilters wird auch in der resultierenden Frequenzkurve (weiße Kurve in den Frequenzdiagrammen für die Eingänge IN-A und IN-B) berücksichtigt.

### **6.4.7 Eingänge koppeln**

Die Bedienelemente der beiden Eingänge IN-A und IN-B lassen sich koppeln. Dies vereinfacht den Einstellvorgang, wenn beide Eingänge identisch eingestellt werden sollen.

- 1) Im Hauptfenster auf den Knopf LINK (unterhalb der Verstärkungsregler) klicken oder in den Konfigurationsfenstern für die Eingänge auf den Knopf A+B (rechts unten).
- 2) Es erscheint ein Hinweis, dass mit diesem Schritt alle bisherigen Einstellungen des Eingangs IN-A vom Eingang IN-B übernommen werden. Die Meldung mit [OK] bestätigen oder den Vorgang mit [Cancel] abbrechen.
- 3) Während der Kopplung der Eingänge sind die Knöpfe (LINK, A+B) grün umrandet. Alle Änderungen für Eingang IN-A werden automatisch auch auf Eingang IN-B übertragen. Im Konfigurationsfenster für IN-B können keine Änderungen direkt durchgeführt werden.
- 4) Zum Lösen der Kopplung erneut auf einen der Knöpfe LINK oder A+B klicken. Die Eingänge lassen sich jetzt wieder individuell einstellen.

### **6.5 Konfigurationen verwalten**

Die erstellte Konfiguration einer Lautsprecherbox kann als Preset auf dem Computer oder in der Lautsprecherbox selbst gespeichert werden. Fünf Presets mit verschiedener Klangcharakteristik sind vom Werk bereits vorgegeben. Diese können geladen und als Grundlage für eigene Konfigurationen verwendet werden.

**Hinweis:** Die fünf vom Werk vorgegebenen Presets können nicht geändert werden. Die dort vorgegebenen Einstellungen betreffen den werkskonfigurierten Teil der Signalverarbeitungskette und sind in den Konfigurationsfenstern für den Benutzer nicht sichtbar.

### **6.5.1 Preset laden**

Um ein Preset aus dem Speicher der Lautsprecherbox zu laden:

1) Im Hauptfenster (➞MAIN) im Listenfeld unter SPEAKER PRESET das gewünschte Preset auswählen. Auf den ersten fünf Speicherplätzen befinden sich die vom Werk vorgegebenen Presets. Die Speicherplätze mit höheren Nummern können vom Anwender gespeicherte Presets enthalten. Unbenutzte Speicherplätze sind als EMPTY PRESET ge kennzeichnet.

2) Auf den Knopf LOAD darunter klicken. Während des Ladevorgangs wird ein Fenster eingeblendet, das den Fortschritt des Vorgangs anzeigt.

### **6.5.2 Preset speichern**

Um ein Preset in der Lautsprecherbox zu speichern:

1) Im Hauptfenster (→MAIN) in das Feld unter SPEAKER PRESET den gewünschten Namen für das Preset eingeben.

Der Name darf aus höchstens 16 Zeichen bestehen und keine (landesspezifischen) Sonderzeichen enthalten. Sonst wird eine Fehlermeldung eingeblendet.

- 2) Im Listenfeld darunter einen freien Speicherplatz (EMPTY PRESET) auswählen oder einen schon belegten, wenn das dort gespeicherte Preset ersetzt werden soll. Die vom Werk vorgegebenen Presets auf den ersten fünf Speicherplätzen können nicht überschrieben werden.
- 3) Auf den Knopf SAVE darunter klicken. Während des Speichervorgangs wird um den Knopf herum ein roter Ring anzeigt. Am Ende des Speichervorgangs erscheint im Listenfeld der eingegebene Preset-Name.

### **6.5.3 Preset auf dem Computer speichern**

Um ein Preset auf dem Computer zu speichern:

- 1) Im Hauptfenster (➞MAIN) unter PC PRESET auf den Knopf SAVE klicken. Das Dialogfenster "Choose a preset file" öffnet sich. Alternativ das Dialogfenster über den Menüpunkt "File ▶ Save" aufrufen.
- 2) Den gewünschten Dateinamen eingeben, den Speicherort wählen und die Datei speichern. Als Dateiname wird der Preset-Name mit vorangestellter Speicherplatznummer vorgeschlagen. Die Dateiendung \*.preset wird dem eingegebenen Namen automatisch angehängt.

Unabhängig vom Namen der Datei werden in der Datei auch Informationen zu dem Namen des Presets und der Speichplatznummer ge speichert.

### **6.5.4 Preset vom Computer laden**

Um ein Preset vom Computer zu laden:

1) Im Hauptfenster (➞MAIN) unter PC PRESET auf den Knopf LOAD klicken. Ein Dialogfenster öffnet sich.

Alternativ das Dialogfenster über den Menüpunkt "File ▶ Open" aufrufen.

2) Die gewünschte Datei auswählen und das Öffnen bestätigen.

Das in der Datei gespeicherte Preset wird in die Benutzeroberfläche geladen und mit dem gespeicherten Preset-Namen und der zum Speicherzeitpunkt aktuellen Speicherplatznummer angezeigt. Es kann jetzt natürlich auch auf einen anderen Speicherplatz im Speicher der Lautsprecherbox gespeichert werden (☞ Kap. 6.5.2).

**6.5.5 Alle Presets auf dem Computer sichern** Um alle Presets aus dem Speicher der Lautsprecherbox auf einmal auf dem Computer zu speichern:

- 1) Den Menüpunkt "Hardware ♦ Backup Presets" aufrufen. Ein Dialogfenster öffnet sich.
- 2) In dem Dialogfenster einen Ordner als Speicherort für die Dateien auswählen und bestätigen.

3) Während des Speichervorgangs wird ein Fenster eingeblendet, das den Fortschritt des Vorgangs anzeigt. Am Ende des Speichervorgangs (Meldung "Done") das Fenster über die Schaltfläche [Close] schließen.

Es wird in dem gewählten Ordner automatisch ein neuer Ordner angelegt, der die MAC-Nummer der betreffenden Lautsprecherbox trägt. Darin wird ein Ordner angelegt, dessen Name aus dem Wort "Backup" sowie aus Datum und Uhrzeit des Speicherzeitpunktes besteht. In diesem Ordner befinden sich dann die einzelnen Dateien mit den Presets der Lautsprecherbox.

### **6.5.6 Satz von Presets zurückspeichern**

Um einen auf dem Computer gesicherten Satz von Presets wieder in den Speicher der Lautsprecherbox zu speichern:

- 1) Den Menüpunkt "Hardware ▶ Restore Presets" aufrufen. Ein Dialogfenster öffnet sich.
- 2) In dem Dialogfenster den gewünschten Ordner nach MAC-Nummer der Lautsprecherbox und dem Datum der Sicherung auswählen und bestätigen.
- 3) Während des Vorgangs wird ein Fenster eingeblendet, das den Fortschritt des Vorgangs anzeigt. Am Ende des Vorgangs (Meldung "Done") das Fenster über die Schaltfläche [Close] schließen.

Es werden nur die Speicherplätze im Speicher der Lautsprecherbox überschrieben, die zum Zeitpunkt der Sicherung belegt waren.

### **6.5.7 Factory Presets zurückspeichern**

Um nur die vom Werk vorgegebenen Presets auf die ersten fünf Speicherplätze der Lautsprecherbox zu speichern:

- 1) Den Menüpunkt "Hardware ♦ Load Factory Presets" aufrufen. Ein Dialogfenster öffnet sich.
- 2) In dem Dialogfenster den Ordner "factory" öffnen. Dieser befindet sich in dem Installationsordner des Programms.
- 3) Je nach Modell der betreffenden Lautsprecherbox die entsprechende Datei auswählen und bestätigen (MegaDSPxx.factory).

Beispiel: Für eine Lautsprecherbox MEGA-DSP08 die Datei "MegaDSP08.factory" wählen.

**VORSICHT:** Die Wahl einer unpassenden Datei kann im Betrieb im Extremfall zur Beschädigung der Lautsprecher führen.

4) Während des Vorgangs wird ein Fenster eingeblendet, das den Fortschritt des Vorgangs anzeigt. Am Ende des Vorgangs (Meldung "Done") das Fenster über die Schaltfläche [Close] schließen.

### **6.6 Weitere Einstellungen**

### **6.6.1 Name ändern**

Zur besseren Unterscheidbarkeit können die Lautsprecherboxen unterschiedlich benannt werden. Zur Änderung des Namens einer Lautsprecherbox:

1) Im Hauptfenster (➞MAIN) im Feld unter UNIT CONNECTION den aktuellen Namen mit dem neuen Namen überschreiben und mit der Eingabetaste bestätigen.

Der Name darf aus höchstens 16 Zeichen bestehen und keine (landesspezifischen) Sonderzeichen enthalten. Sonst wird eine Fehlermeldung eingeblendet.

2) Der Name wird zur Lautsprecherbox übertragen und dort im Display angezeigt. Zudem wird er in der Liste der Lautsprecherboxen (Abb. 2, 3) aktualisiert.

#### **6.6.2 Passwort ändern**

Um das Passwort für die Lautsprecherbox zu ändern:

- 1) Den Menüpunkt "Hardware ➧ Configure ➧ Change Password" aufrufen.
- 2) Im angezeigten Fenster in das Feld "Enter Old Password:" das bisherige Passwort eingeben (vom Werk voreingestellt ist "monacor").
- 3) Im nun angezeigten Fenster in das Feld "Enter New Password:" das neue Passwort eingeben.
- 4) Im anschließend angezeigten Fenster in das Feld "Confirm New Password:" das neue Passwort zur Bestätigung noch einmal eingeben.

**Wichtig:** Das neue Passwort gut merken! Bei Verlust des Passwortes kann für die Einstellungen über einen Computer nicht mehr auf die Lautsprecherbox zugegriffen werden. Die verbleibenden Einstellmöglichkeiten an der Lautsprecherbox hängen von der aktuellen Einstellung der Zugriffsrechte (☞ Kap. 6.6.6) ab.

Das neue Passwort wird in der Lautsprecherbox gespeichert.

#### **6.6.3 Netzwerkeinstellungen ändern**

Um die Netzwerkeinstellungen für die Lautsprecherbox zu ändern:

- 1) Den Menüpunkt "Hardware ♦ Configure ➧ Network Settings" aufrufen. Das Dialogfenster "Network Configuration" (Abb. 7) wird angezeigt.
- 2) Im angezeigten Fenster die Option "Configure Network Automatically" wählen, wenn die Lautsprecherbox ihre Netzwerkeinstellungen automatisch von einem DHCP-Server beziehen soll oder, bei fehlendem DHCP-Server, die Lautsprecherbox selbst die anderen Netzteilnehmer konfigurieren soll. (Die anderen Netzteilnehmer müssen für die Konfigurierung durch die Lautsprecherbox entsprechend auf den automatischen Bezug der IP-Adresse eingestellt sein.)
- 3) Soll der Lautsprecherbox eine feste IP-Adresse vorgegeben werden, die Option "Configure Network Manually" wählen.

In das Feld "IP-Address:" die IP-Adresse, in das Feld "Subnet Mask:" die Teilnetzmaske des vorgesehenen Netzwerks eingeben.

4) Die Eingaben mit [OK] bestätigen oder mit [Cancel] die ursprüngliche Einstellung beibehalten.

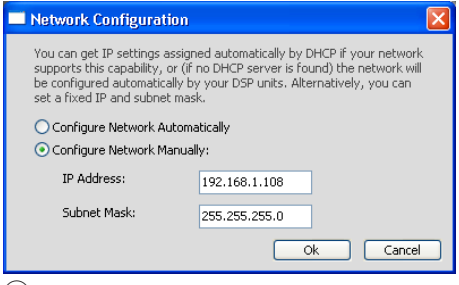

⑦ Netzwerkeinstellungen

### **6.6.4 Einschalt-Preset festlegen**

Um festzulegen, welche Einstellungen für die Lautsprecherbox nach dem Einschalten gelten sollen:

1) Den Menüpunkt "Hardware ♦ Configure ➧ Power On Preset" aufrufen. Das Dialogfenster "Choose Preset" (Abb. 8) wird angezeigt.

2) Im Listenfeld des angezeigten Fensters das Preset wählen, das jedes Mal nach dem Einschalten der Lautsprecherbox automatisch geladen werden soll.

Ist erwünscht, dass die Lautsprecherbox nach dem Einschalten statt eines Presets immer die letzten vor dem Ausschalten durchgeführten Einstellungen übernimmt, hier die Option "Last Setting" wählen.

3) Die Eingaben mit [OK] bestätigen oder mit [Cancel] die ursprüngliche Einstellung beibehalten.

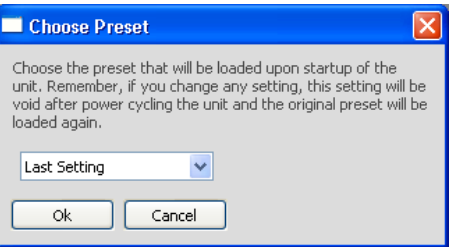

⑧ Einschalt-Preset

### **6.6.5 Ruhemodus**

Bekommt die Lautsprecherbox für eine bestimmte Zeit an ihrem Eingang kein Signal, schaltet sie automatisch in den Ruhemodus (Stand-by). Dabei wird das Display (4) dunkel und die LED auf der Vorderseite der Lautsprecherbox wechselt von Blau nach Rot. Zum Einstellen dieser Zeitspanne:

- 1) Den Menüpunkt "Hardware ➧ Configure ➧ Standby Delay" aufrufen. Das Dialogfenster "Unit Configuration" (Abb. 9) wird angezeigt.
- 2) Hier die Zeit in Minuten eingeben, nach der die Lautsprecherbox automatisch in den Ruhemodus wechseln soll (max. 30 Minuten).

Wird der Wert 0 eingegeben, schaltet die Lautsprecherbox niemals automatisch in den Ruhemodus.

3) Die Eingaben mit [OK] bestätigen oder mit [Cancel] die ursprüngliche Einstellung beibehalten.

Der Ruhemodus kann auch manuell über den Menüpunkt "Hardware ♦ Go to Standby" bewirkt werden.

Die Lautsprecherbox beendet den Ruhemodus sobald ein Eingangssignal mit ausreichendem Pegel am Eingang anliegt, wenn eine der beiden Tasten MENU (2) oder ESC (3) gedrückt oder wenn der Menüpunkt "Hardware ▶ Exit Standby" in einem Konfigurationsfenster aufgerufen wird.

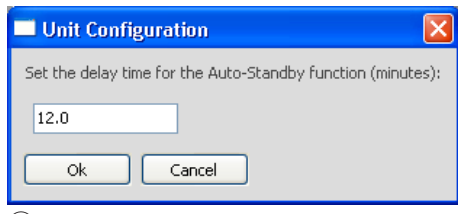

⑨ Ruhe-Verzögerung

### **6.6.6 Optionen bei gesperrter Lautsprecherbox**

Wird eine Lautsprecherbox eingeschaltet oder die Netzwerkverbindung im Betrieb getrennt, befindet sie sich im gesperrten Zustand "Locked" mit eingeschränkten Bedienmöglichkeiten. Die Einstellmöglichkeiten für eine Lautsprecherbox im gesperrten Zustand können folgendermaßen festgelegt werden:

1) Den Menüpunkt "Hardware ♦ Configure ➧ Locked Rights" aufrufen. Das Dialogfenster "Access Rights" (Abb. 10) wird angezeigt.

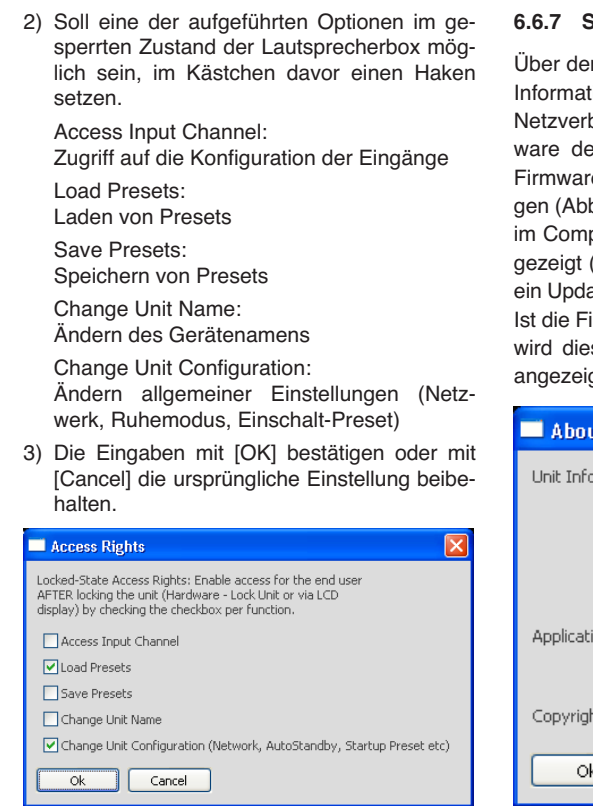

**D A CH**

#### **6.6.7 Systeminformationen**

Über den Menüpunkt "Help ♦ About" lassen sich Informationen zu der Lautsprecherbox, der Netzverbindung und zu den Versionen der Firmware der Lautsprecherbox, der Schnittstellen-Firmware und des Computerprogramms anzeigen (Abb. 11). Ist eine neuere Firmware-Version im Computerprogramm verfügbar, wird dies angezeigt (Update Available). In diesem Fall sollte ein Update durchgeführt werden (☞ Kap. 6.3.4). Ist die Firmware oder Interface-Firmware aktuell, wird dies mit (OK) hinter der Versionsnummer angezeigt.

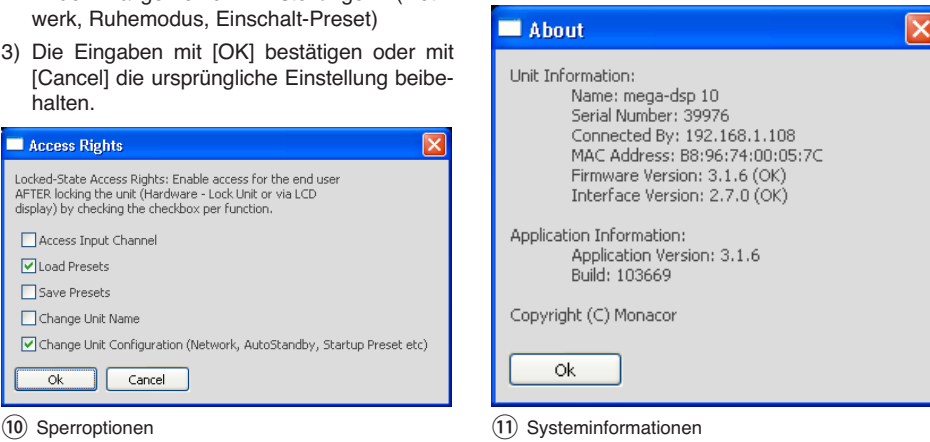

Über den Menüpunkt "Hardware ▶ Status Details" lassen sich aufgetretene Fehler anzeigen.

### **6.6.8 Konfigurationsfenster schließen**

Über den Menüpunkt "File ▶ Quit" können die Fenster für die Konfiguration einer Lautsprecherbox geschlossen werden. Solange die Lautsprecherbox nicht ausgeschaltet oder vom Netz getrennt wird, muss das Passwort bei einem erneuten Aufruf dieser Lautsprecherbox über die Schaltfläche [>>] in der Liste (Abb. 2, 3) nicht noch einmal eingegeben werden.

Soll dennoch eine erneute Eingabe des Passwortes erzwungen werden, den Menüpunkt "Hardware ♦ Lock Unit" aufrufen. Es erscheint ein Hinweis, dass anschließend nur ein Zugriff auf die Einstellungen der Lautsprecherbox über das richtige Passwort möglich ist.

### **7 Technische Daten**

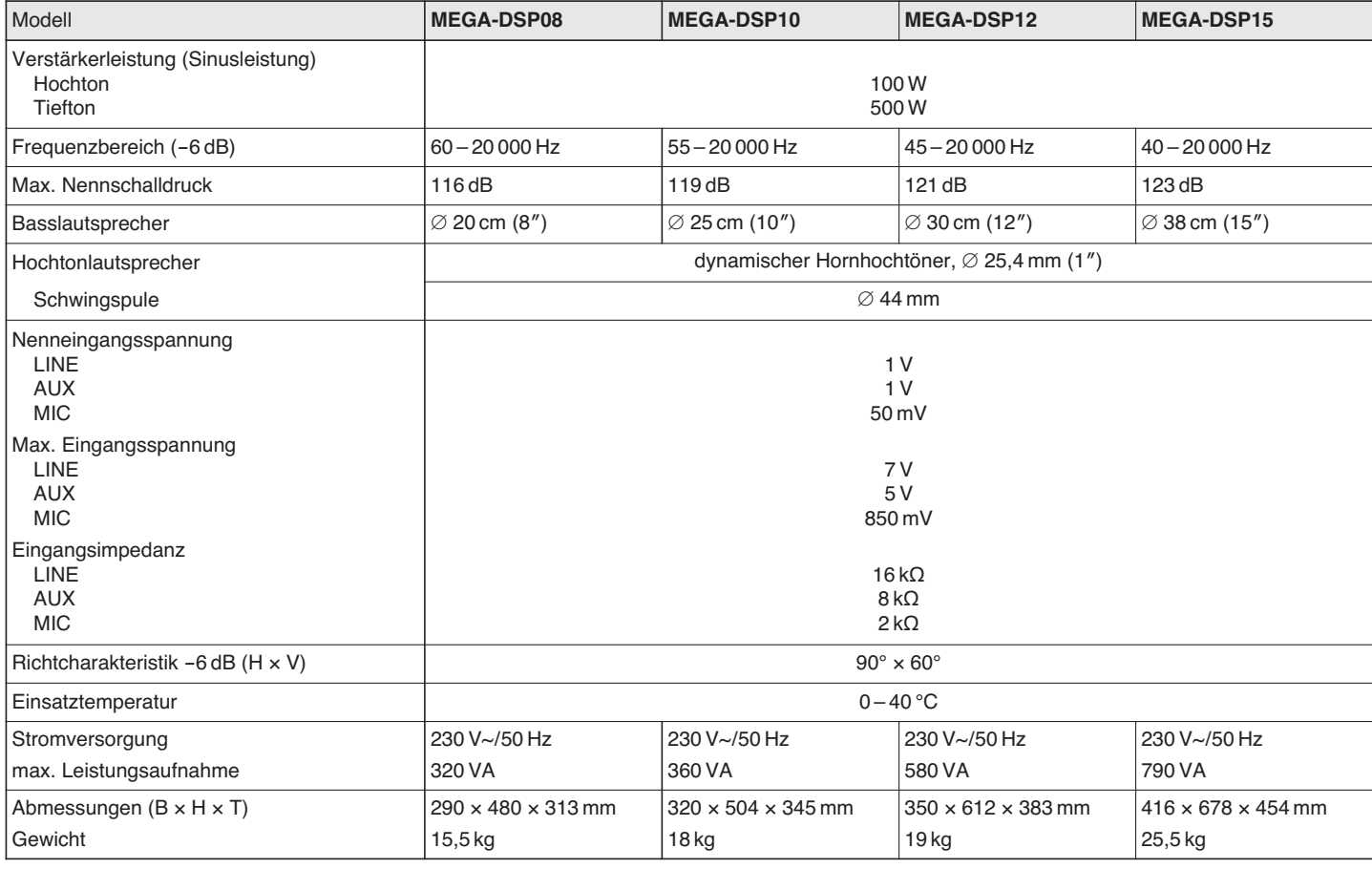

Änderungen vorbehalten.

Diese Bedienungsanleitung ist urheberrechtlich für MONACOR® INTERNATIONAL GmbH & Co. KG geschützt. Eine Reproduktion für eigene kommerzielle Zwecke – auch auszugsweise – ist untersagt.

#### **Before switching on … GB**

We wish you much pleasure with your new "img Stage Line" unit. Please read these operating instructions carefully prior to operating the unit. Thus, you will get to know all functions of the unit, operating errors will be prevented, and yourself and the unit will be protected against any damage caused by improper use. Please keep the operating instructions for later use.

### **Contents**

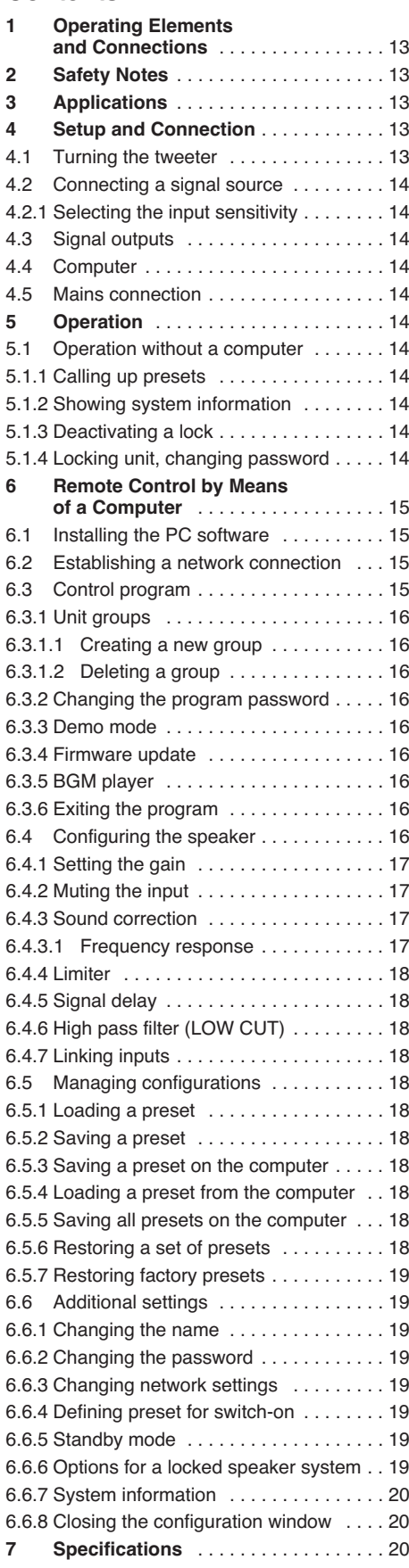

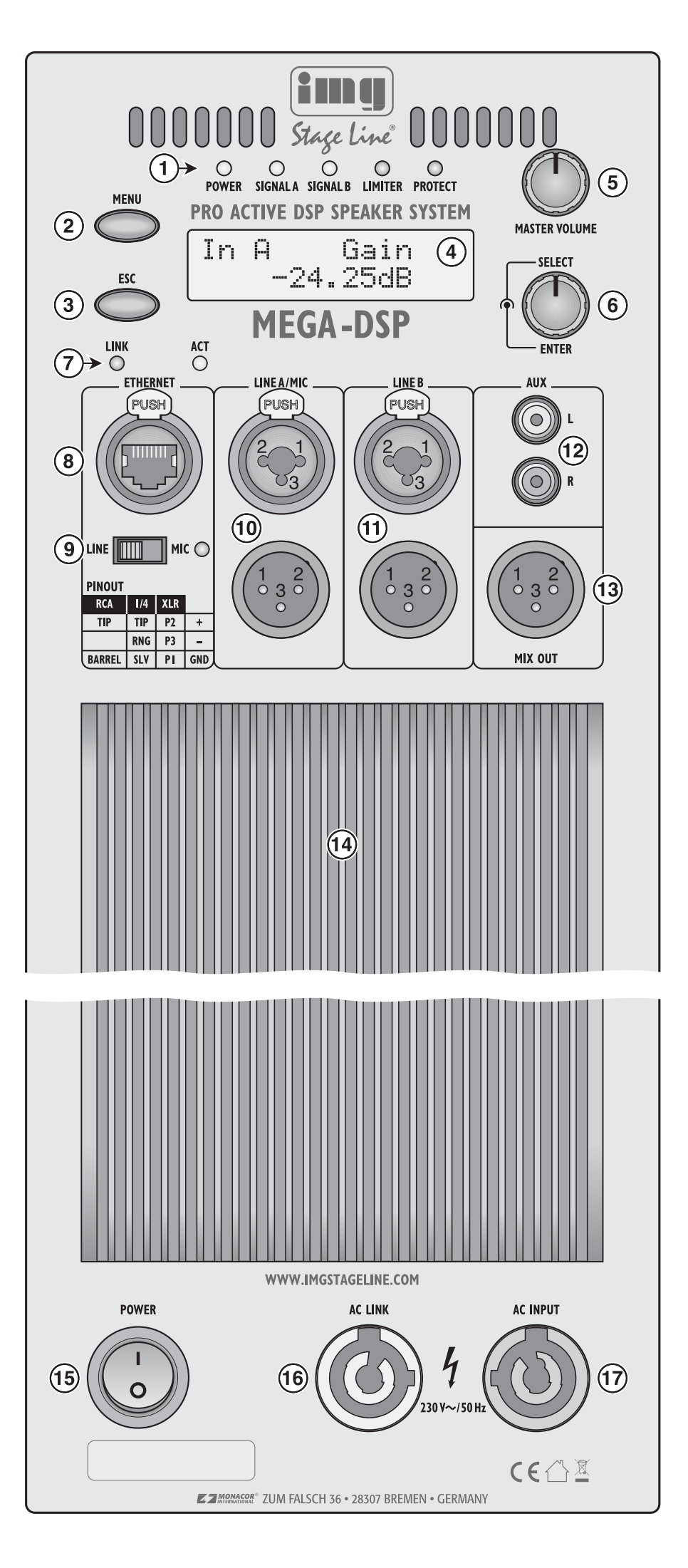

### **1 Operating Elements and Connections**

**1** Status LEDs:

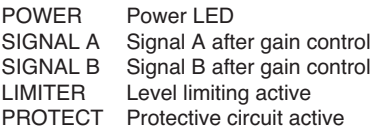

- **2** Button MENU to select a menu item and to confirm user input
- **3** Button ESC to exit a menu and to cancel a function
- **4** LC display
- **5** Knob MASTER VOLUME to adjust the volume of input channel A (gain control)
- **6** Knob SELECT/ENTER to adjust the volume of input channel B (gain control) and to select a preset and change values in the menu
- **7** Status LEDs LINK /ACT for the Ethernet connection (connection and activity indication)
- **8** RJ45 jack for the Ethernet connection to configure the signal processor by means of a computer
- **9** Selector switch for the input sensitivity of input LINE A/MIC (10)

MIC = microphone

LINE = line-level signal source The LED indicator next to the switch lights up when MIC is selected

- 10 Input LINE A/MIC as combined XLR/6.3 mm jack, and an XLR connection underneath to transmit the input signal, e. g. to another speaker system
- 11 Input LINE B as combined XLR/6.3 mm jack, and an XLR connection underneath to transmit the input signal, e. g. to another speaker system
- **12** Input AUX as RCA jacks for input channel B
- **13** XLR output MIX OUT with mixed signal of the inputs A and B to be transmitted, e. g. to another speaker system
- **14** Cooling fins
- **15** Power switch
- **16** PowerCon® mains output jack AC LINK to connect another speaker system of the MEGA-DSP series ( $\overline{w}$  chapter 4.5)
- **17** PowerCon® mains input jack AC INPUT for connection to a socket (230 V $\sim$ /50 Hz)

## **2 Safety Notes**

This unit corresponds to all relevant directives of the EU and is therefore marked with  $\zeta \in$ .

**WARNING** The unit uses dangerous mains

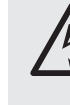

voltage (230 V~). Leave servicing to skilled personnel only and do not insert anything into the air vents! Inexpert handling of the unit may result in electric shock.

Please observe the following items in any case:

- The unit is suitable for indoor use only. Protect it against dripping water and splash water, high air humidity and heat (admissible ambient temperature range: 0 – 40 °C).
- Do not place any vessel filled with liquid on the unit, e. g. a drinking glass.
- The heat generated inside the unit must be dissipated by air circulation; never cover the air vents of the housing and the cooling fins (14). Never position the rear side of the speaker system directly against a wall; always make sure the distance is sufficient.
- Do not operate the unit and immediately disconnect the mains plug from the socket
	- 1. if the unit or the mains cable is visibly damaged,
	- 2. if a defect might have occurred after the unit was dropped or suffered a similar accident, 3. if malfunctions occur.

In any case the unit must be repaired by skilled personnel.

- Never pull the mains cable to disconnect the mains plug from the socket; always seize the plug.
- For cleaning only use a dry, soft cloth; never use water or chemicals.
- No guarantee claims for the unit and no liability for any resulting personal damage or material damage will be accepted if the unit is used for other purposes than originally intended, if it is not correctly connected or operated, or if it is not repaired in an expert way.

If the unit is to be put out of operation  $\widehat{\boxtimes}$ definitively, take it to a local recycling plant for a disposal which is not harmful to the environment.

# **3 Applications**

The speaker systems of the MEGA DSP series are high-performance active speaker systems in rugged wooden housings. They are suitable for a wide range of applications, e. g. for dances, for smaller stages or as monitor speakers for bands. The speakers are designed as 2-way systems. Each of them is provided with a separate amplifier for the bass speaker and tweeter ranges. The amplifiers are equipped with protective circuits against overload and overheating.

The speaker systems include two balanced signal inputs; one of them can be switched to

microphone sensitivity. For the other input, unbalanced connections are available. Additional signal outputs allow, for example, for the connection of further active speaker systems.

The digital signal processor (DSP) is the core component of the MEGA-DSP series, offering numerous options for changing the sound, readjusting the delay time and limiting the dynamic range. The DSP can be remotely controlled via a computer network. Various configurations may be saved as presets in the speaker system and can thus be made available for standalone operations.

## **4 Setup and Connection**

Place the speaker system on a firm ground, e. g. on the stage or on a table and align it to the ears of the listeners. Due to its bevelled housing, the speaker system can be used as a stage monitor, radiating diagonally upwards. If a microphone is to be used, do not direct the speaker towards the microphone and make sure that the distance between the speaker system and the microphone is sufficient; otherwise, an acoustic feedback (loud howling) may occur.

Alternatively, use the stand sleeve located on the lower side of the speaker system to place the speaker onto a standard speaker stand with a tube diameter of 35 mm (e. g. from the PAST series of the "img Stage Line" product range).

To support additional mounting options, the housing is provided with numerous M8 threaded jacks where, for example, mounting brackets (MHB-.../MVB-...) or the ring bolt delivered with the speaker system can be fastened. To use the M8 threaded jacks, remove the corresponding cover screws (hexagon socket screws).

When positioning the speaker system, always make sure that air is able to flow freely through the cooling fins (14) on the rear side of the system to provide sufficient cooling.

**WARNING** Installations which are not made in

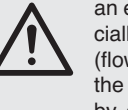

an expert way are a hazard, especially if systems are suspended (flown) above persons. Therefore, the installation must only be made by expert personnel familiar with the valid standards and safety regulations.

The installation, especially the stability of the mounting connections, must be checked at regular intervals.

### **4.1 Turning the tweeter**

If the speaker system is to be mainly operated in a horizontal position (e. g. as a floor monitor), the tweeter may be turned by 90° for a wider radiation of the high frequencies. For this purpose, remove the metal front (lateral screws), remove the four screws of the tweeter and retighten the tweeter in a position turned counterclockwise by 90°.

**GB**

#### **4.2 Connecting a signal source GB**

Prior to connecting the speaker system or changing existing connections, switch off the speaker system and the units to be connected. For the connections of a **line-level signal source** (e. g. CD player, mixer output), the following options are available:

- For balanced signals, the combined XLR/ 6.3 mm jacks LINE A/MIC (10) and LINE B (11) [the contact configuration is printed on the unit, see figure].
- For unbalanced signals, the RCA jacks AUX (12) are suited. If the two RCA jacks or if the RCA jacks and the jack LINE B (11) are used together, the input signals will be mixed, creating a mono signal when a stereo signal source is connected. For a stereophonic sound reproduction, connect each stereo channel to a separate speaker system.

An unbalanced mono signal can also be connected to the jack LINE A/MIC (10) or LINE B (11) by means of a 2-pole plug.

A **microphone** can be connected to the combined XLR/6.3 mm jack LINE A/MIC (10). The jack is provided for balanced signals for both plug types.

A microphone with an unbalanced output signal can be connected to the jack by means of a 2-pole plug.

To remove an XLR plug from the jack, press the PUSH lever.

### **4.2.1 Selecting the input sensitivity**

If a microphone is connected to the input LINE A/ MIC (10), switch the selector switch LINE/MIC (9) to the position MIC to increase the input sensitivity. The LED indicator next to the selector switch will light up. To connect a line-level signal source, switch the selector switch to the position LINE.

### **4.3 Signal outputs**

The XLR jacks beneath the input jacks (10 and 11) are provided to transmit an input signal to additional speaker systems or to a recorder. The mixed signals of the inputs LINE A/MIC, LINE B and AUX are additionally present at the jack MIX OUT (13).

### **4.4 Computer**

To operate the speaker system by remote-control or to configure the presets, connect the speaker system to a single computer or to a computer network, using the jack ETHERNET (8) [nose chapter 6].

### **4.5 Mains connection**

To provide the speaker system with power, connect the PowerCon® mains jack AC INPUT (17) to the 230 V mains using the mains cable supplied. After connecting the PowerCon® plug to the jack, turn the plug clockwise until it engages. To remove the plug, pull back the latch on the plug and turn the plug counter-clockwise.

Use the PowerCon® mains output jack AC LINK (16) to connect an additional speaker system. Thus, a maximum of four speaker systems of the MEGA-DSP series can be connected with each other.

**Note:** A PowerCon® plug must not be under load or voltage when it is connected or disconnected. Therefore, always first establish the PowerCon® connection and then the mains connection, and always disconnect the mains connection prior to the PowerCon® connection.

### **5 Operation**

**CAUTION:** The volume is digitally adjusted by means of the two knobs (5, 6) or by remote control via the network, and cannot be changed or read before the unit is switched on. Therefore, the signal sources should be switched off when the initial adjustment of the unit at switch-on is not known.

Use the Power switch (15) to switch on the speaker system. The LED POWER (1) and the LED on the front panel of the speaker system light up. The upper line of the display (4) shows the name of the speaker system; the lower line shows the name of the current preset.

Once the connection to the control program on a computer has been established via the network, the lower line of the display shows Ethernet Active and it is no longer possible to make operations at the speaker system.

### **5.1 Operation without computer**

For standalone operation, the speaker system may not be connected (via a network) to a computer running the control program.

- 1) Use the control "MASTER VOLUME" (5) to adjust the volume for the input LINE A/MIC (10).
- 2) Use the control "SELECT/ENTER" (6) to adjust the volume for the inputs LINE B (11) and AUX (12).

The gain value adjusted (in dB) is shown on the display (4), e. g.:

In A Gain

-20.00dB

If both input channels are linked due to a preset, the upper line will show the following:

In AB Gain

In this case, each of the two controls will always adjust the volume of both channels.

**CAUTION** Never adjust the amplifier to a very high volume. Permanent high volumes may damage your hearing! Your ear will get accustomed to high volumes which do not seem to be that high after some time. Therefore, do not further increase a high volume after getting used to it.

Functions of the status LEDs (1):

- The LEDs SIGNAL A and SIGNAL B will light up when a signal is present at the corresponding input and when the gain adjustment selected is not too low.
- The LED LIMITER will light up as soon as level limiting for an input channel is active.
- The LED PROTECT will light up as soon as the protective circuit responds, and will light up briefly each time the unit is switched on or off.

**Note:** All the adjustments made will be kept after switch-off, if the switch-on settings "Power on Preset" for the speaker system have been set to "Last Setting"  $($ 

### **5.1.1 Calling up presets**

**Note:** The factory settings provide this function to all users; however, the function can be locked by means of the setting menus (☞ chapter 6.6.6).

To call up a preset:

1) Press the button MENU (2) to show the following on the display  $(4)$ :  $\Box$  ad: followed by the preset number in the first line, and the

name of the preset most recently selected in the second line.

The first five storage spaces are occupied by predefined presets; the remaining storage spaces can be configured as desired.

2) Turn the knob SELECT/ENTER (6) to select the desired preset; then press the knob SELECT/ENTER to confirm. The following message will appear on the display:

Load Preset ? NO/yes

3) Turn the knob SELECT/ENTER to the right to load the preset. The following message will appear on the display:

Load Preset ? no/YES

4) Press the knob SELECT/ENTER. The preset is being loaded. During loading, the name of the preset is followed by  $\ast$ .

Pressing the button ESC (3) in the above steps or waiting for more than one minute will cancel the operation.

### **5.1.2 Showing system information**

To show system information:

- 1) Press the button MENU (2) repeatedly until Version Info, IP Address or MAC Address appears on the display (4).
- 2) Turn the knob SELECT/ENTER (6) to show more information.

Pressing the button ESC (3) in the above steps or waiting for more than one minute will cancel the operation.

### **5.1.3 Deactivating a lock**

Each time the speaker system is switched on, the speaker system is in a locked state providing only a limited range of operating options. The options available after switch-on can be defined on the computer in the settings of the speaker system (☞ chapter 6.6.6). Entering the password for the speaker system will deactivate the lock. The password is factory-set to "monacor" and can individually be changed for each speaker system (□ chapter 6.6.2 or chapter 5.1.4).

- 1) Press the button MENU (2) repeatedly until Access Level appears on the display (4).
- 2) Turn the knob SELECT/ENTER (6) to select the option Unlocked; then press the knob SELECT/ENTER to confirm. Enter Password is shown on the display.
- 3) Turn the knob SELECT/ENTER to select the first password character for the speaker system; then press the knob SELECT/ENTER to go to the next character position.
- 4) Proceed in the same way to enter the remaining password characters; however, do not press the knob after the last character has been selected. To correct a character, use the button ESC (3) to return to the previous character position.
- 5) When the password is complete, press the button MENU to confirm.

### **5.1.4 Locking unit, changing password**

To lock the unit while in operation and, if required, change the password at the same time:

1) Press the button MENU (2) repeatedly until Access Level is shown on the display  $(4).$ 

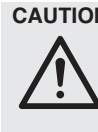

- 2) Turn the knob SELECT/ENTER (6) to select the option \*\*\*\* Locked \*\*\*\*; then press the knob SELECT/ENTER to confirm. The first line of the display shows Set Password, and the second line shows the current password of the speaker system.
- 3) To leave the password unchanged, press the button MENU and continue with step 6.

To assign a new password, overwrite the password shown on the display. To do so, turn the knob SELECT/ENTER to select the first character of the new password, and then press the knob SELECT/ENTER to go to the next character position.

4) Proceed in the same way to enter the remaining password characters; however, do not press the knob after the last character has been selected. To correct a character, use the button ESC (3) to return to the previous character position.

The maximum length of the password is 8 characters. If the new password is shorter than the old one, overwrite the old characters at the end of the password with space characters.

- 5) When the password is complete, press the button MENU to confirm. The display Confirm Password appears, asking you to confirm the password again.
- 6) Press the button MENU to confirm, or press the button ESC to correct the password.

**Important:** Make sure to remember the new password! If the password gets lost, it will not be possible to access the settings of the speaker system via the computer. The setting options available at the speaker system depend on the current access right settings  $(E\otimes$  chapter 6.6.6).

### **6 Remote Control by Means of a Computer**

The speaker system includes a digital signal processor (DSP) which on the one hand splits the signal to the bass speaker and the tweeter and on the other hand offers a wide range of options for equalizing the frequency response, readjusting the delay time, and limiting the dynamic range. The DSP is factory-configured and ready to use. Five presets with different sound characteristics are available. The computer software delivered with the speaker system allows users to define their own settings, e. g. for adapting the system to the room acoustics. By means of the Ethernet interface (8), the speaker system can be connected to a single computer, a local computer network or, e. g. via a router, to larger computer networks (Internet). Network technology expertise is indispensable for the correct installation of the connection.

**Note:** A direct connection of the speaker system to the computer may require the use of a crossover cable or a corresponding adapter.

### **6.1 Installing the PC software**

The installation of the control program supplied with the speaker system requires a computer equipped with the *Windows XP* operating system with Service Pack 2 or a later Windows version, or *Mac OS X* version 10.5.8 or later and an Ethernet interface. The screen resolution should be at least 1024  $\times$  768 pixels. To install the PC software, start the installation program "Setup.exe" or "Setup […].msi" or "[…] Controller.mpkg" (for Mac OS X) on the CD supplied and follow the instructions of the installation program.

Windows is a registered trademark of Microsoft Corporation in the United States and other countries. Mac OS is a registered trademark of Apple Computer, Inc. in the United States and other countries.

### **6.2 Establishing a network connection**

As per its factory settings, the speaker system automatically obtains network settings from a DCHP server in an existing network. If there is no DHCP server in the network connected, the speaker system will automatically assume the role of a DHCP server and will allocate an IP address to each of the other network members that are defined to automatically obtain network settings.

If only specific IP addresses are to be used, a particular IP address can be manually assigned to the speaker system (☞ chapter 6.6.3).

When in standalone operation, the most recently set IP address of a speaker system can be shown, using the menu (☞ chapter 5.1.2).

**Note:** The speaker system can only be configured by means of the program when the computer and the speaker system belong to the same sub-network. If they do not, it may be reasonable to first only connect the speaker system to a computer that automatically obtains its network settings from the speaker system. This connection can then be used to adapt the network settings of the speaker system to the settings of the designated network.

### **6.3 Control program**

1) On the computer, call up the control program "IMG Stage Line DSP Controller".

A window appears, asking the user to enter the password for starting the program. The pre-defined password is "monacor". The user can change this password later.

2) Enter the password (without the inverted commas), observing the spelling.

If the password is not correctly entered, the message "Invalid password!" will be shown. Confirm this message and re-enter the password.

The overview window (fig. 2) appears, providing a list of all the speaker systems connected.

In the upper row "All Units", the information given in parentheses indicates the number of speaker systems that are currently online, i. e. actively connected with the computer.

The following rows provide functions and information with regard to the speaker systems. Each row includes the following columns: **GB**

#### **Info**

Button  $M$  to mute the speaker system. The button appears in red as long as the speaker system is muted. To reactivate the sound, click the button again. To mute all the speaker systems connected, click the button  $\overline{M}$  in the row "All Units".

Button  $\Box$  to locate and identify a speaker system. When the button has been clicked, the button as well as the status LEDs (1) on the rear panel of the corresponding speaker system flash for some seconds.

The colour field  $\bigcirc$  indicates the connection status. It is green for units connected, and yellow for connections interrupted. When a new connection is established at switch-on, an additional row "Startup..." with an orange-coloured field appears at the end of the list.

The two vertical bars next to the coloured field are a simple level indication of the bass speaker and tweeter for the speaker system.

#### **Name**

Shows the name of the speaker system. The predefined name of the speaker system may be changed later (☞ chapter 6.6.1) for easier identification.

### **Reference**

Shows the hardware address (MAC address) of the network interface of the speaker system. This address can be used to clearly identify a speaker system.

### **Address**

Shows the IP address of a speaker system connected. If the connection is interrupted, "Offline" will be shown instead of the IP address.

### **Group**

The list box field shows the group the speaker system currently belongs to. The list box can be used to assign the speaker to another group (group functions ☞ chapter 6.3.1). The option "Not grouped" indicates that the speaker system is not assigned to any group.

#### **Launch**

If a speaker system is "online", the button [>>] can be used to call up the corresponding configuration window (fig. 5). To hide the list of speaker systems, click the button [Close]; to show the list, click the button [Open].

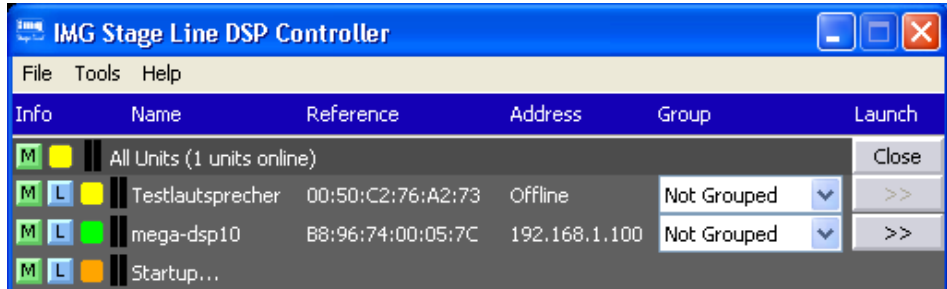

② Overview window

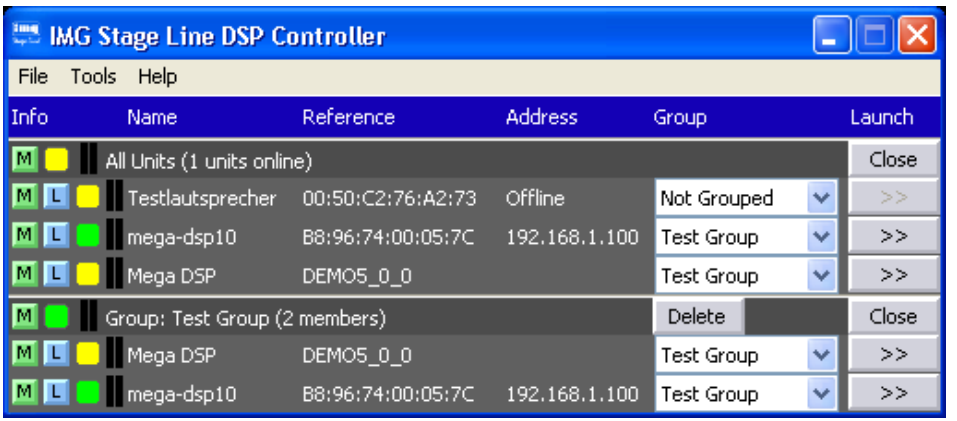

### ③ Overview window with group

### **6.3.1 Unit groups**

Multiple speaker systems may be grouped so that they can be controlled (e. g. muted) simultaneously. Changes made to the settings of a speaker system in a group will automatically apply to all speaker systems of this group. It is always possible to assign a speaker system to another group.

### **6.3.1.1 Creating a new group**

- 1) To create a new group, call up the menu item "Tools ➧ New Group".
- 2) In the window displayed, enter the desired group name in the field "Enter the name of the new group:".

At the end of the list of speaker systems, an additional row for the group appears (row "Group: …").

3) In each row of the speaker system to be included in the group, select the new group from the list in the column "Group".

This procedure can also be used at any time to remove a speaker system from a group (select "Not Grouped") or to assign a speaker box to another group.

The row "Group: …" indicates the number of speaker systems (members) that currently belong to the group.

4) Use the button [Open] at the end of the row "Group: …" to show a list of all group members beneath the row; use the button [Close] to hide the list ( $\sqrt{2}$  fig. 3 – the list includes two members).

### **6.3.1.2 Deleting a group**

To delete a group, click the button [Delete] (☞ fig. 3) in the row of this group. A confirmation box appears, asking you to confirm the deletion. If the group to be deleted includes speaker systems, an additional note will let you know that the entry "Not Grouped" will be assigned to the speaker systems.

### **6.3.2 Changing the program password**

To change the password for starting the program:

- 1) Call up the menu item "Tools ♦ Change Software Password".
- 2) In the window displayed, enter the current password in the field "Enter Old Password:" (the pre-defined password is "monacor").
- 3) In the window displayed, enter the new password in the field "Enter New Password:".
- 4) In the window displayed, re-enter the password in the field "Confirm New Password:". Make sure to remember the password!

#### **6.3.3 Demo mode**

If no speaker system is connected to the computer, a virtual speaker system can be created for demonstration purposes. To do so, call up the menu item "Tools ➧ Enter Demo Mode".

In the list, a virtual speaker system named "Mega DSP" with the designation "DEMO…" in the field "Reference" is shown. As with real speakers, the configuration window can be called up by means of the button  $[>>]$  ( $\mathbb{Q}$  fig. 5).

To remove the virtual speaker system from the list, call up the menu item "Tools ➧ Leave Demo Mode".

### **6.3.4 Firmware update**

To ensure a smooth communication between the control program and the speaker system, both units must be equipped with matching firmware versions. If the control program is newer, the firmware (operating system) of the speaker system may be updated by means of the control program. With this update, all settings in the speaker system will get lost. To keep the settings, save them on the computer (☞ chapter 6.5.5) before starting the update.

**Note:** Firmware updates are performed at your own risk. After a firmware update, the functions of the unit may differ from those described in this instruction manual.

**CAUTION:** Switch off the signal sources or reduce their output level so that the volume is not unexpectedly high after the settings have been reset.

To update the firmware of a speaker system, call up the menu item "Tools ➧ Enable Update". On the right-hand side of the list, the column "Update" appears.

- 1) In the row of the speaker system to be updated, click the button [>>] in the column "Update".
- 2) A message appears which informs the user that it is not allowed to switch off the speaker system or to interrupt the connection during the multi-step update process. If the update fails, it must be started again.

Click the button [OK] to start the update, or click [Cancel] to cancel the update.

3) Upon completion of the update, another message appears. Confirm this message.

If the program determines that the firmware of the speaker system is up to date, the settings will not be reset to the factory settings.

4) To reset the model-specific factory settings (preset  $1-5$ ), call up the configuration window of the speaker system and select the

function "Hardware ➧ Load Factory Presets"  $(E\otimes$  chapter 6.5.7).

To hide the column "Update" in the list, call up the menu item "Tools ➧ Disable Update".

**Note:** Resetting to the factory settings will also affect the network settings and the password of the speaker system; i. e. it may initially not be possible to access the speaker system via the computer.

### **6.3.5 BGM player**

Use the menu item "Tools ➧ BGM Player ➧ Open File/Open Directory" to call up a small utility program for playing audio files on the computer. "Open File" will play a single file; "Open Directory" will play all files included in the directory.

To play audio files on a speaker system, connect the audio output of the computer to the audio input (12) of the speaker system to be used.

### **6.3.6 Exiting the program**

To exit the program, call up the menu item "File ➧ Quit" or close the program window.

### **6.4 Configuring the speaker**

### **CAUTION!**

Combined with the control program, the signal processor is an effective tool for making very detailed but also major changes to the transmission properties of the speaker system.

Therefore, each modification to the parameters should be performed with care and expertise. At the worst, extreme changes to the settings may damage the speaker system.

- 1) To configure a speaker system, click the button [>>] in the column "Launch" of the list (☞ figs. 2, 3).
- 2) A dialog window appears. The name of the corresponding speaker system and its MAC address are shown in the list field. If desired, select another speaker system.
- 3) In the field beneath "Password", enter the password for the speaker system selected. The password is factory-set to "monacor" and can individually be changed for each speaker system ( $\sqrt{w}$  chapter 6.6.2 or chapter 5.1.4).
- 4) The main window (fig. 5) for the speaker system selected appears. The colour field on the left-hand side, next to UNIT CONNECTION, indicates the connection status of the speaker system. When the colour field is green, a data connection is established. A red colour field indicates that the connection is interrupted and that it is not possible to modify settings; if the user tries to make changes, an error message will appear.

Click the buttons [IN-A] and [IN-B] to switch to the configuration windows of the two input signal paths (fig. 6). Click the button [ MAIN ] to return to the main window.

Any settings changed on the screen are instantly transferred to the speaker system, provided that a data connection exists. The settings can be saved as presets on the computer ( $\sqrt{w}$  chapter 6.5.3) or in the speaker system (☞ chapter 6.5.2). In addition, it is possible to define if the speaker system, when being switched on, is to load a specific preset or the state it was in when switched off (☞ chapter 6.6.4).

Figure 4 shows a block diagram of the path a signal takes through the amplifier system. Starting with the two inputs on the left-hand side, the signals, after A/D conversion, pass the input

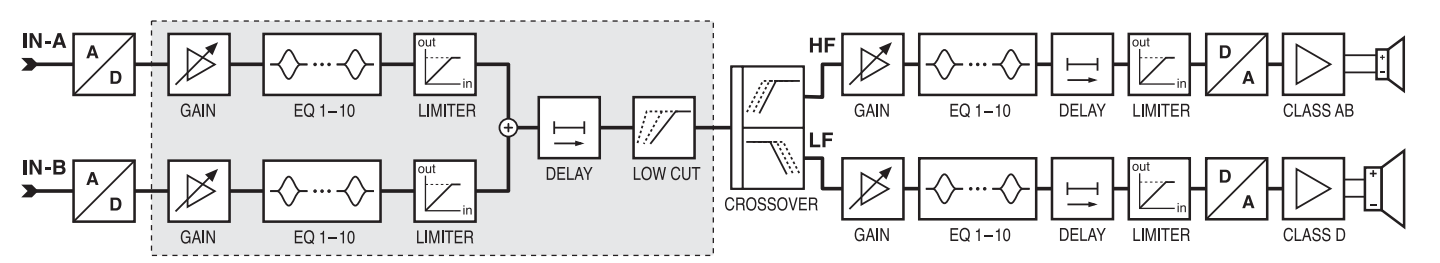

④ Block diagram

amplifier (GAIN), the 10-band sound adjustment (EQ) and the level limiter (LIMITER) before they are mixed. For the resulting mixed signal, a delay (DELAY) and a high pass filter (LOW CUT) can be set. The user can configure the signal path described up to this point and highlighted by a frame in the block diagram. The following signal-processing steps are factory-defined: frequency split to the two output branches HF and LF and for each of them sound correction, signal delay, level limiting, D/A conversion. The LF signal is transmitted to the amplifier (class D) of the bass speaker; the HF signal is transmitted to the amplifier (class AB) of the tweeter.

### **6.4.1 Setting the gain**

The gain can be separately set for both input signals. To do so, use the slider INPUT CONTROL in the main window (fig. 5) or the slider GAIN in the configuration window of the respective input IN-A (fig. 6) or IN-B. Alternatively, instead of setting the value by means of the sliders, enter the numeric value (in dB) beneath the sliders.

Next to each of the sliders, a scale indicating the selected input level is provided. The resulting levels of the tweeter (HF) and the bass speaker (LF) are indicated on the right-hand side of the main window.

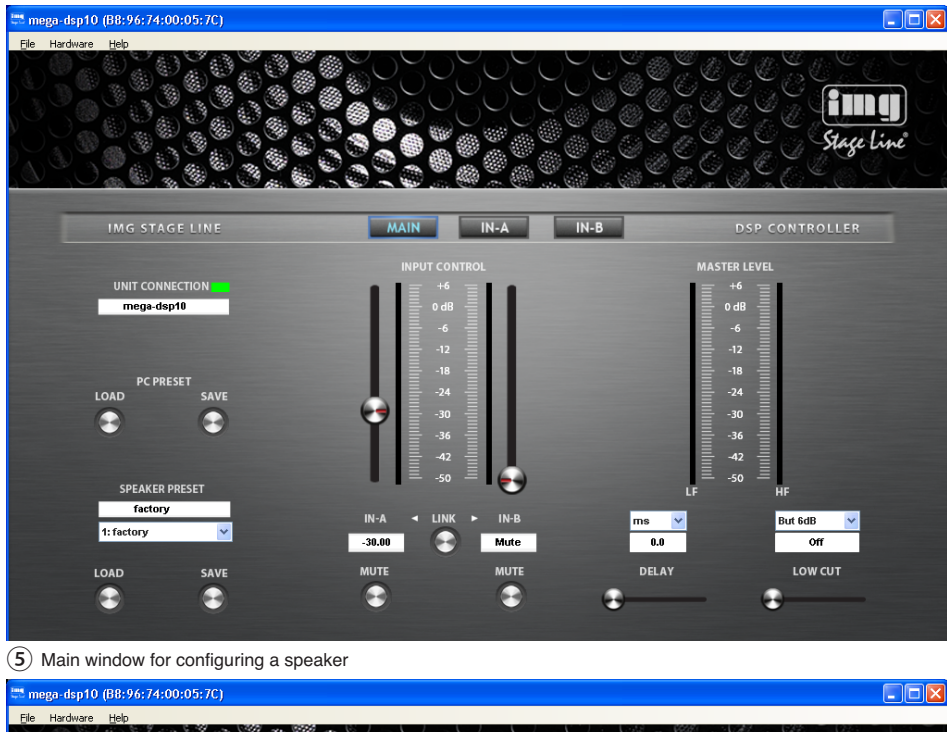

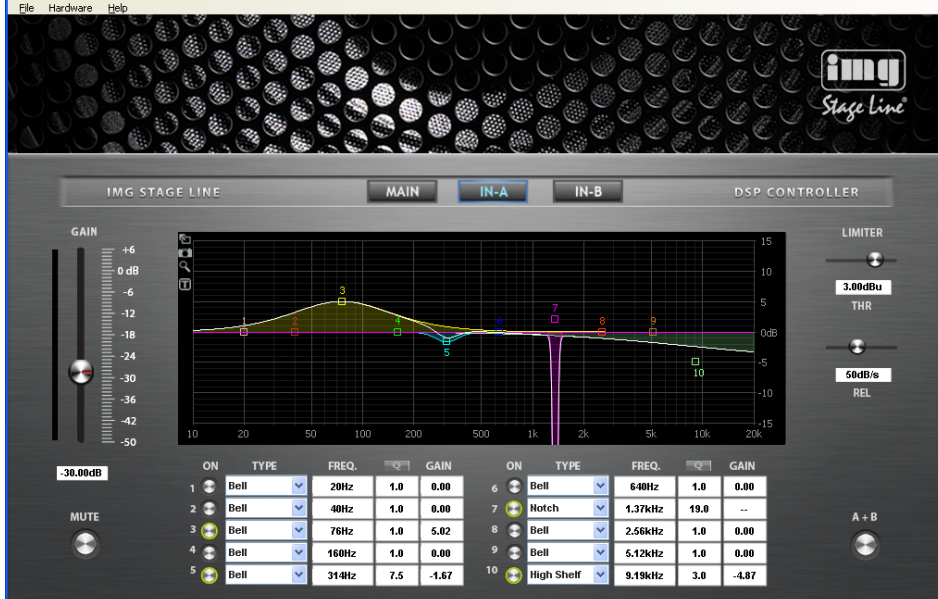

### **6.4.2 Muting the input**

To mute an input, click the button MUTE beneath the corresponding gain slider in the main window or in the configuration window of the respective input IN-A or IN-B. While the input is muted, the button MUTE has a red contour. To switch on the sound, click the button MUTE again.

**GB**

### **6.4.3 Sound correction**

In the lower section of the configuration window for IN-A and IN-B, 10 parametric equalizers (filters) are provided. Combine these filters to perform highly complex sound corrections (e. g. to adapt the system to the room acoustics).

- 1) Click the button ON at the beginning of a filter row to switch a filter on (button has a green contour) or off.
- 2) In the field TYPE, select the filter characteristic: Bell, Notch, AllPass, Low Shelf, High Shelf, Band Pass, High Pass or Low Pass.
- 3) In the field FREQ., enter the filter frequency desired.
- 4) In the field Q, enter the quality factor desired or, as an alternative, the relative bandwidth BW. Click [Q] or [BW] to switch between these two parameters.
- 5) In the field GAIN, enter the amplification factor desired. The availability of this parameter depends on the filter characteristic selected.

### **6.4.3.1 Frequency response**

The effects of the filter settings on the amplitude frequency response are represented by means of curves. Each filter is assigned a reference point (small square with number) and a coloured frequency curve. A white curve shows the frequency response resulting from all active filters.

Some of the filter parameters can also be set graphically. To do so, move the appropriate reference point, using the mouse.

- To change the frequency, move the mouse horizontally
- To change the gain, move the mouse vertically
- –- To change the quality factor/bandwidth, press the right mouse button and move the mouse horizontally
- To switch a filter on or off, double-click the reference point

While being changed, the values are shown at the reference point. To show them permanently at the reference point, click the icon  $\blacksquare$  on the edge of the graphic. To hide the values, click the icon again.

For fine adjustment by means of the mouse, click the icon  $Q$  on the edge of the graphic. To return to the rough adjustment, click the icon again.

For a larger display of the curve, click the icon  $\blacksquare$ . For a full-screen display, click the icon again. To return to a small curve display, click the icon  $\mathbf x$ .

To save the graphic as an image (png for6) Window for the settings of an input **and the interval of the interval input** To save the graphic as an image (png for-**6**) Window for the settings of an input

#### **6.4.4 Limiter GB**

The limiter reduces the dynamic range and allows the user to quickly limit the signal to an adjusted level. Thus, signal peaks can be attenuated in order to obtain a higher gain setting and consequently a higher average volume.

Additional limiters in the factory-set part of the signal-processing chain are provided to protect the speakers against damage due to amplifier overload.

- 1) Use the slider THR (threshold) to set the threshold value. If this value is exceeded, the amplification will be reduced. Alternatively, instead of setting the value by means of the slider, enter the numeric value (in dBu) in the field beneath the slider.
- 2) Use the slider REL to set the release time, i.e. the speed by which the amplification is to increase until it reaches its original value after the signal level has fallen below the threshold value. Alternatively, instead of setting the value by means of the slider, enter the numeric value (in  $dB/s$ ) in the field beneath the slider.

If a limiter is activated because the level of an input signal has exceeded the threshold defined, the LED LIMITER (1) on the speaker system will light up.

### **6.4.5 Signal delay**

The mixed signal of the two inputs can be delayed. This is reasonable, e. g. when speakers are not equally distant from the listener. To balance the different sound delay times that arise from the different distances, the signal of the nearer speaker system is delayed so that it does not reach the listener earlier than the sound of the more distant speaker system.

The user does not have to calculate the sound delay time, i. e. the user can enter the distance instead of the delay time. The calculations performed by the system are based on a speedof-sound value of 343 m/s.

- 1) In the main window  $(\rightarrow)$ MAIN), from the list field above DELAY, select the unit for the delay: time (s, ms) or distance (m, mm, feet, inch, mil).
- 2) In the field beneath, enter a numeric value or, as an alternative, move the slider beneath DELAY, using the mouse.

### **6.4.6 High pass filter** (LOW CUT)

In addition to the sound correction of the two input signals, the low frequency of their mixed signal can be filtered.

1) In the main window  $(\rightarrow)$ MAIN), from the list field above LOW CUT, select the unit for the filter type and its slope. The following filters are available:

Butterworth with 6, 12, 18 or 24 dB/octave Bessel with 6, 12, 18 or 24 dB/octave Linkwitz-Riley with 12 or 24 dB/octave

2) In the field beneath, enter a numeric value for the crossover frequency or, as an alternative, move the slider beneath LOW CUT, using the mouse. To switch off the filter ("Off" shown in the field), move the slider to the very left.

The usage of a high pass filter is reflected in the resulting frequency curve (white curve in the frequency diagrams for the inputs IN-A and IN-B).

### **6.4.7 Linking inputs**

The controls of the two inputs IN-A and IN-B can be linked, making the setting procedure much easier when both inputs are to be set identically.

- 1) In the main window, click the button LINK (beneath the gain sliders), or in the configuration windows of the inputs, click the button A+B (right-hand side at the bottom).
- 2) A note appears informing the user that this step will cause input IN-B to adopt all settings of IN-A that have so far been defined. Click [OK] to confirm; click [Cancel] to cancel.
- 3) While the inputs are being linked, the buttons (LINK, A+B) have a green contour. All changes made to input IN-A are automatically transferred to input IN-B. It is not possible anymore to make any direct changes in the configuration window of IN-B.
- 4) To dissolve the link, click on the button LINK or A+B again. Then, the inputs can be individually set again.

### **6.5 Managing configurations**

The speaker configuration created can be saved as a preset on the computer or in the actual speaker system. Five pre-defined factory presets with various sound characteristics are available. They may be loaded and used as a basis for user-defined configurations.

**Note:** The five pre-defined factory presets cannot be changed. The settings of these factory presets apply to the factory-configured part of the signal-processing chain and are not visible in the configuration menus.

### **6.5.1 Loading a preset**

To load a preset from the storage of the speaker system:

- 1) In the main window (→MAIN), from the list field beneath SPEAKER PRESET, select the preset desired. The first five storage spaces are occupied by the factory-defined presets. The following storage spaces can be used for user-defined presets. Unused storage spaces are indicated by EMPTY PRESET.
- 2) Beneath the list field, click the button LOAD. While the preset is being loaded, a window is shown indicating the loading progress.

### **6.5.2 Saving a preset**

To save a preset in the speaker system:

1) In the main window  $(\rightarrow)$ MAIN), in the field beneath SPEAKER PRESET, enter the name desired of the preset.

The maximum length of the name is 16 characters, and the name may not include (language-specific) special characters. Otherwise, an error message will be displayed.

- 2) From the list beneath the name field, select a free storage space (EMPTY PRESET) or, if an existing preset is to be replaced, an occupied storage space. The factory-defined presets that occupy the first five storage spaces cannot be overwritten.
- 3) Beneath the list field, click the button SAVE. While the preset is being saved, the button SAVE has a red contour. Upon completion, the preset name entered appears in the list field.

### **6.5.3 Saving a preset on the computer**

To save a preset on the computer:

- 1) In the main window (→MAIN), beneath PC PRESET, click the button SAVE. The dialog window "Choose a preset file" appears.
	- Alternatively, call up the dialog window by means of the menu item "File ➧ Save".
- 2) Enter the file name desired, select the storage location and save the file. The file name suggested by the system is the preset name preceded by the storage space number; the file extension ".preset" is automatically added to the name.

Regardless of the file name, the file will also save information about the preset name and the storage space number.

### **6.5.4 Loading a preset from the computer**

To load a preset from the computer:

1) In the main window (→MAIN), beneath PC PRESET, click the button LOAD. A dialog window appears.

Alternatively, call up the dialog window by means of the menu item "File ➧ Open".

2) The preset saved in the file is loaded onto the user interface and is shown along with its name and the storage space number that was assigned to the preset when saved. The preset may of course now be saved in a different storage space of the speaker system storage (☞ chapter 6.5.2).

### **6.5.5 Saving all presets on the computer**

To simultaneously save all presets of the speaker system storage on the computer:

- 1) Call up the menu item "Hardware ➧ Backup Presets". A dialog window appears.
- 2) In the dialog window, select the folder where the files are to be saved, and then confirm your selection.
- 3) While the presets are being saved, a window is shown indicating the saving progress. Upon completion (message "Done"), click the button [Close] to close the window.

In the selected folder, a new folder named after the MAC number of the corresponding speaker system is automatically created. This new folder, in turn, includes a folder the name of which is made up of the word "Backup" and the date/time the folder was saved. This backup folder contains the files with the presets of the speaker system.

### **6.5.6 Restoring a set of presets**

To restore a set of presets saved on the computer to the storage of the speaker system:

- 1) Call up the menu item "Hardware ➧ Restore Presets". A dialog window appears.
- 2) In the dialog window, select the folder desired (folder with the MAC number of the appropriate speaker system, then backup folder with the appropriate save date/time), and then confirm your selection.
- 3) While the presets are being restored, a window is shown indicating the restoring progress. Upon completion (message "Done"), click the button [Close] to close the window.

This restoring process will only overwrite the storage spaces in the speaker system that were occupied at the time when the presets were saved onto the computer.

### **6.5.7 Restoring factory presets**

To save only the factory-defined presets on the first five storage spaces of the speaker system:

- 1) Call up the menu item "Hardware ➧ Load Factory Presets". A dialog window appears.
- 2) In the dialog window, open the folder "factory", located in the installation folder of the program.
- 3) Select the appropriate file, depending on the model of the speaker system in question (MegaDSPxx.factory), and then confirm your selection.

Example: For the speaker system MEGA-DSP08, the files "MegaDSP08.factory" has to be selected.

**CAUTION:** At the worst, the selection of a wrong file may damage the speaker system during operation.

4) While the presets are being saved, a window is shown indicating the saving progress. Upon completion (message "Done"), click the button [Close] to close the window.

### **6.6 Additional settings**

### **6.6.1 Changing the name**

The speaker systems may be named differently for easier identification. To change the name of a speaker system:

1) In the main window  $(\rightarrow)$ MAIN), in the field beneath UNIT CONNECTION, overwrite the current name with the new name, and then press the Enter key.

The maximum length of the name is 16 characters, and the name may not include (language-specific) special characters. Otherwise, an error message will be displayed.

2) The name is transferred to the speaker system and is shown on the display of the speaker system. In addition, the name is updated in the list of speaker systems (figs. 2, 3).

### **6.6.2 Changing the password**

To change the password for the speaker system:

- 1) Call up the menu item "Hardware ➧ Configure ➧ Change Password".
- 2) In the window displayed, enter the current password in the field "Enter Old Password:" (the pre-defined password is "monacor").
- 3) In the window displayed, enter the new password in the field "Enter New Password:"
- 4) In the window displayed, re-enter the password in the field "Confirm New Password:"

**Important:** Make sure to remember the new password! If the password gets lost, it will not be possible to access the settings of the speaker system via the computer. The setting options available at the speaker system depend on the current access right settings  $(x\$  chapter 6.6.6).

The new password is saved in the speaker system.

#### **6.6.3 Changing network settings**

To change the network settings of the speaker system:

- 1) Call up the menu item "Hardware ➧ Configure ➧ Network Settings" The dialog window "Network Configuration" (fig. 7) appears.
- 2) In the dialog window, select the option "Configure Network Automatically" if the speaker system is to obtain its network settings from the DHCP server automatically or (provided that no DHCP server exists) if the speaker system is to configure the other network members. (To be configured by the speaker system, the other members must be defined to automatically obtain the IP address).
- 3) If a specific IP address is to be used, select the option "Configure Network Manually".

Enter the IP address in the field "IP-Address:", and the subnet mask of the network to be used in the field "Subnet Mask:".

4) Click [OK] to confirm, or click [Cancel] to keep the original settings.

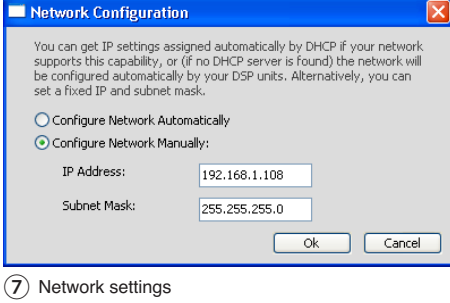

### **6.6.4 Defining preset for switch-on**

To define the settings to be used when the speaker system is switched on:

- 1) Call up the menu item "Hardware ➧ Configure ➧ Power On Preset". The dialog window "Choose Preset" (fig. 8) appears.
- 2) From the list field of the dialog window, select the preset to be used automatically when the speaker system is switched on.

If the speaker system is not to use a preset but the settings that were valid when it was switched off, select the option "Last Setting".

3) Click [OK] to confirm, or click [Cancel] to keep the original settings.

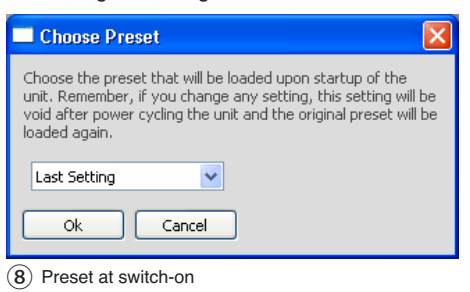

### **6.6.5 Standby mode**

If the input of the speaker system does not receive any signal for a specific period of time, the speaker system will automatically change to the standby mode: the display (4) will become dark, and the LED on the front panel of the speaker system will change from blue to red. To define this period of time:

- 1) Call up the menu item "Hardware ➧ Configure ➧ Standby Delay". The dialog window "Unit Configuration" (fig. 9) appears.
- 2) In the dialog window, enter the period of time (in minutes) after which the speaker system is to change automatically to the standby mode (max. 30 minutes).

With the value 0, the speaker system will never change to the standby mode.

3) Click [OK] to confirm, or click [Cancel] to keep the original settings.

The standby mode can also be manually set by means of the menu item "Hardware ➧ Go to Standby".

The speaker system will exit the standby mode when an input signal with a sufficient level is present at the input, the button MENU (2) or ESC (3) is pressed, or the menu item "Hardware ➧ Exit Standby" is called up in a configuration window.

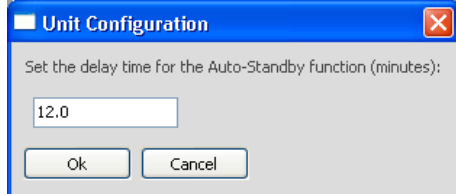

⑨ Standby delay

### **6.6.6 Options for a locked speaker system**

When a speaker system is switched on or when the network connection is interrupted during operation, the speaker system is "locked", providing only a limited range of operating options. To define the operating options available for a locked speaker system:

- 1) Call up the menu item "Hardware ➧ Configure ➧ Locked Rights". The dialog window "Access Rights" (fig. 10) appears.
- 2) Select (check mark) the options that are to be available for a locked speaker system:

Access Input Channel:

Accessing input configuration

Load Presets:

Loading presets

Save Presets:

Saving presets

Change Unit Name:

Changing the unit name Change Unit Configuration:

Changing general settings (network, standby mode, preset at switch-on)

3) Click [OK] to confirm, or click [Cancel] to keep the original settings. **GB**

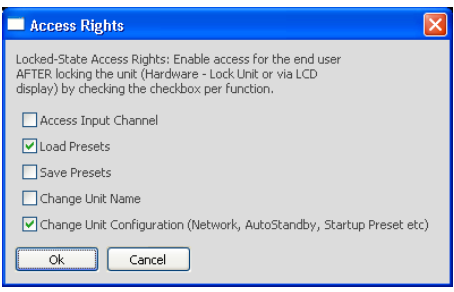

⑩ Locking options

### **6.6.7 System information**

Call up the menu item "Help ➧ About" to view information about the speaker system and the network connection as well as about the versions of the speaker system firmware, the interface firmware and the computer program (fig. 11). If a newer firmware version is available in the computer program, the user will be informed accordingly (Update Available); in this case, the

firmware should be updated (☞ chapter 6.3.4). For up-to-date firmware or interface firmware, (OK) is shown behind the respective version numbers.

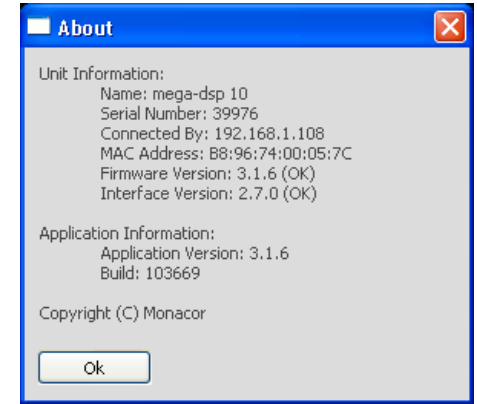

⑪ System information

Use the menu item "Hardware ➧ Status Detail" to view the errors that may have occurred.

### **6.6.8 Closing the configuration window**

Call up the menu item "File ➧ Quit" to exit the windows for configuring a speaker system. As long as the speaker system is not switched off or not disconnected from the network, the user does not have to re-enter the password when calling up the speaker system again by means of the button [>>] in the list (figs. 2, 3).

To enforce a re-entry of the password, call up the menu item "Hardware ➧ Lock Unit". A message is shown informing you that the correct password will then be required to access the settings of the speaker system.

### **7 Specifications**

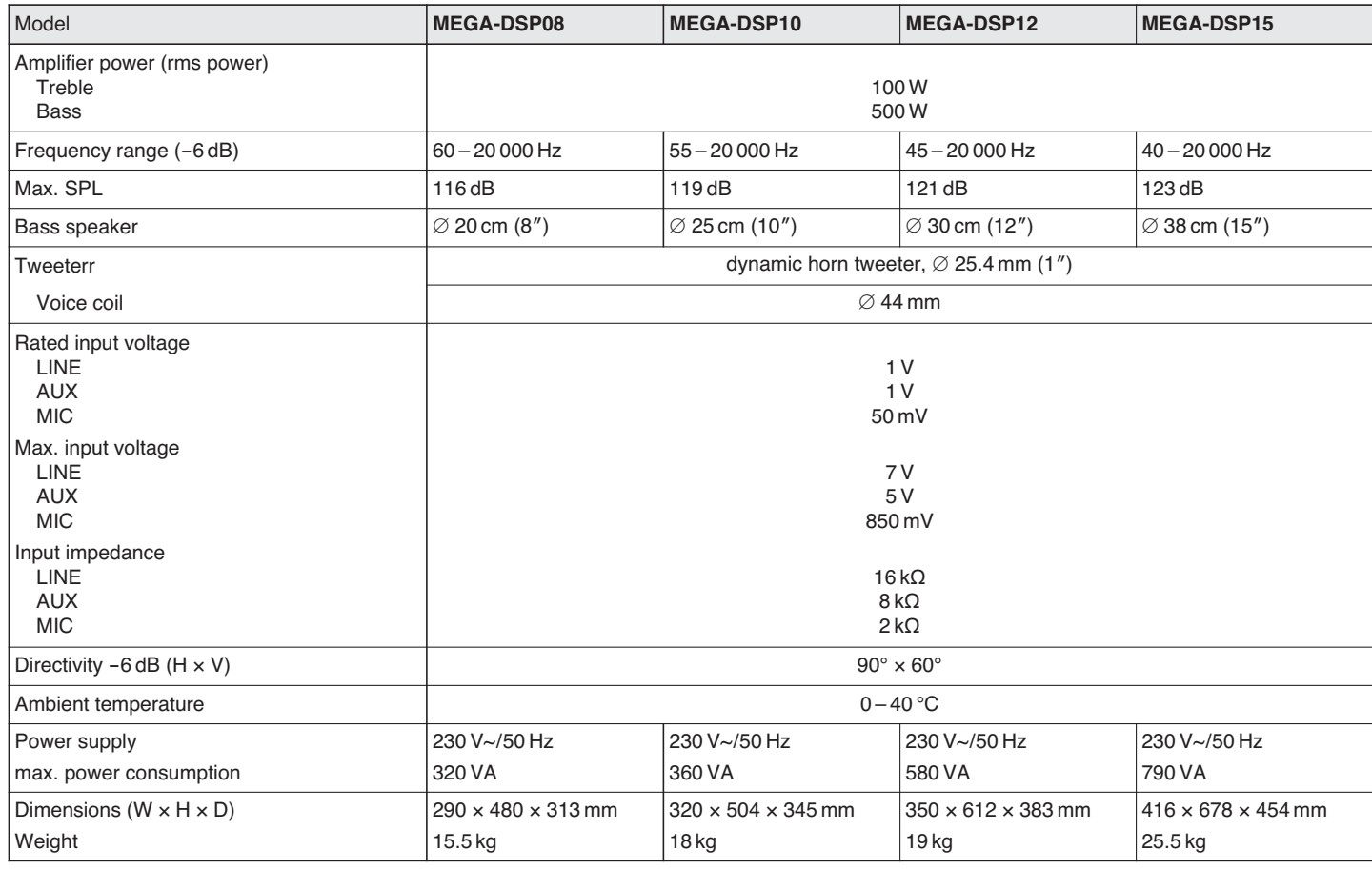

Subject to technical modification.

All rights reserved by MONACOR® INTERNATIONAL GmbH & Co. KG. No part of this instruction manual may be reproduced in any form or by any means for any commercial use.

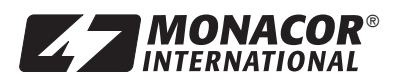

® MONACOR INTERNATIONAL GmbH & Co. KG • Zum Falsch 36 • 28307 Bremen • Germany Copyright © by MONACOR INTERNATIONAL. All rights reserved. A-1440.99.02.06.2014